# **VOLTCRAFT**<sub>®</sub>

### **D** WICHTIGER HINWEIS

## VERSION 03/12

DIGITALES SPEICHEROSZILLOSKOP

BEST.-NR.: 12 24 42 / 12 24 43 / 12 24 44 / 12 24 52 / 12 24 54 / 12 24 55

Sehr geehrte Kundin, sehr geehrter Kunde,

bitte beachten Sie, dass Sie zur Installation der Software "Freewave" unter der 64-Bit Version von Windows 7 die zwei folgenden Programme benötigen:

- 1. Microsoft .NET Framework Version 4.0 (Vollversion)
- Zum Download erhältlich unter: http://www.microsoft.com/download/en/details.aspx?displaylang=en&id=17718
- 2. Microsoft Visual C++ 2010 Redistributable Package (x64)
- Zum Download erhältlich unter: http://www.microsoft.com/download/en/details.aspx?id=14632

Vielen Dank für Ihr Verständnis.

Ihr VOLTCRAFT-Team

#### Impressum

Dieser Hinweis ist eine Publikation von Voltcraft®, Lindenweg 15, D-92242 Hirschau, Tel.-Nr. 0180/586 582 7 (www.voltcraft.de). Alle Rechte einschleßlich Übersetzung vorbehalten. Reproduktionen leder Art, z. B. Fotokopie, Mikroverfilmung, oder die Erfassung in

verbolen.

Dieser Hinweis entspricht dem technischen Stand bei Drucklegung. Änderung in Technik und Ausstattung vorbehalten

© Copyright 2012 by Voltcraft®

V1\_0312\_02-SB

## IMPORTANT NOTE

DIGITAL STORAGE OSCILLOSCOPE

ITEM NO.: 12 24 42 / 12 24 43 / 12 24 44 / 12 24 52 / 12 24 54 / 12 24 55

Dear Customer,

please note that the following two programs are required for installing the "Freewave" software using the 64-bit version of Windows 7:

1. Microsoft .NET Framework Version 4.0 (full version)

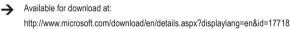

2. Microsoft Visual C++ 2010 Redistributable Package (x64)

Available for download at:

http://www.microsoft.com/download/en/details.aspx?id=14632

Thank you for your kind attention.

Your VOLTCRAFT team

#### GB Legal notice

This note is a publication by Voltcraft®, Lindenweg 15, D-92242 Hirschau/Germany, Phone +49 180/586 582 7 (www.voltcraft.de). Al rights including translation reserved. Reproduction by any method, e.g. photocopy, microfilming, or the capture in electronic data processing

systems require the prior written approval by the editor. Reprinting, also in part, is prohibited.

This note represents the technical status at the time of printing. Changes in technology and equipment reserved.

#### © Copyright 2012 by Voltcraft®

V1\_0312\_02-SB

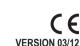

**VOLTCRAFT** 

## **VOLTCRAFT**<sub>®</sub>

## **F** REMARQUE IMPORTANTE

#### CE VERSION 03/12

## OSCILLOSCOPE NUMÉRIQUE À MÉMOIRE

Nº DE COMMANDE : 12 24 42 / 12 24 43 / 12 24 44 / 12 24 52 / 12 24 54 / 12 24 55

Chère cliente, cher client,

Attention : l'installation du logiciel « Freewave » sous Windows 7 64 bits requiert les deux applications ci-après :

- 1. Microsoft .NET Framework Version 4.0 (version complète)
- Adresse de téléchargement :

http://www.microsoft.com/download/en/details.aspx?displaylang=en&id=17718

- 2. Microsoft Visual C++ 2010 Redistributable Package (x64)
- Adresse de téléchargement :

http://www.microsoft.com/download/en/details.aspx?id=14632

Merci de votre attention.

Votre équipe VOLTCRAFT

#### Informations légales

Cette remarque est une publication de la société Voltcraft®, Lindenweg 15, D-92242 Hirschau/Allemagne, Tél. +49 180/586 582 7 (www.voltcraft.de).

Tous droits réservés, y compris de traduction. Toute reproduction, quelle qu'elle soit (p. ex. photocopie, microfilm, saisie dans des installations de traitement de données) nécessite une autorisation écrite de l'éditeur. Il est interdit de le réimprimer, même par extraits.

Cette remarque correspond au niveau technique du moment de la mise sous presse. Sous réserve de modifications techniques et de l'équipement.

© Copyright 2012 by Voltcraft®

V1\_0312\_02-SB

#### **BELANGRIJKE INFORMATIE**

### DIGITAAL GEHEUGENOSCILLOSCOOP

BESTELNR.: 12 24 42 / 12 24 43 / 12 24 44 / 12 24 52 / 12 24 54 / 12 24 55

Geachte klant,

denk er aan dat voor het installeren van de software "Freewave" onder de 64-bit versie van Windows 7 de twee onderstaande programma's nodig zijn:

1. Microsoft .NET Framework Version 4.0 (complete versie)

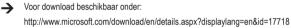

2. Microsoft Visual C++ 2010 Redistributable Package (x64)

Voor download beschikbaar onder:

http://www.microsoft.com/download/en/details.aspx?id=14632

Dank u voor uw aandacht.

Uw VOLTCRAFT-team

#### N Colofon

Deze informatie is een publicatie van de firma Voltcraft®, Lindenweg 15, D-92242 Hirschau/Duitsland, Tel. +49 180/586 582 7 (www.voltcraft.de).

Alle rechten, vertaling inbegrepen, voorbehouden. Reproducties van welke aard dan ook, bijvoorbeeld fotokopie, microverfilming of de registratie in elektronische gegevensverwerkingsapparatuur, vereisen de schriftelijke toestemming van de uitgever. Nadruk, ook van uittreksels, verboden.

Deze informatie voldoet aan de technische stand bij het in druk bezorgen. Wijziging van techniek en uitrusting voorbehouden.

#### © Copyright 2012 by Voltcraft®

V1\_0312\_02-SB

## **VOLTCRAFT**<sub>®</sub>

VERSIE 03/12

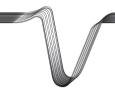

## **VOLTCRAFT**<sub>®</sub>

### DIGITAL STORAGE OSCILLOSCOPE

#### OPERATING INSTRUCTIONS

| Item No. : |                    |
|------------|--------------------|
| 12 24 42   | VDO-2052 / 50 MHz  |
| 12 24 43   | VDO-2072 / 70 MHz  |
| 12 24 44   | VDO-2102 / 100 MHz |

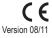

#### TABLE OF CONTENTS

| 1. | INTRODUCTION                      | 7  |
|----|-----------------------------------|----|
| 2. | SAFETY INSTRUCTIONS               | 8  |
|    | Safety Symbols                    | 8  |
|    | Safety Guidelines                 | g  |
|    | Power cord for the United Kingdom | 12 |
| 3. | GETTING STARTED                   | 13 |
|    | Main Features                     | 13 |
|    | Panel Overview                    | 15 |
|    | Front Panel                       | 15 |
|    | Rear Panel                        | 19 |
|    | Display                           | 20 |
|    | Setting up the Oscilloscope       | 21 |
| 4. | QUICK REFERENCE                   | 24 |
|    | Menu Tree and Shortcuts           | 24 |
|    | CH1/CH2 key                       | 25 |
|    | Cursor key 1/2                    | 26 |
|    | Cursor key 2/2                    | 26 |
|    | Display key                       | 27 |
|    | Autoset key                       | 27 |
|    | Hardcopy key                      | 27 |
|    | Help key                          | 27 |
|    | Horizontal menu key               | 28 |
|    | Math key 1/2 (+/-)                | 28 |
|    | Math key 2/2 (FFT)                | 29 |
|    | Measure key                       | 30 |
|    | Run/Stop key                      | 30 |
|    | Save/Recall key 1/9               | 31 |
|    | Save/Recall key 2/9               | 31 |
|    | Save/Recall key 3/9               | 32 |
|    | Save/Recall key 4/9               | 32 |
|    | Save/Recall key 5/9               | 33 |
|    | Save/Recall key 6/9               | 33 |
|    | Save/Recall key 7/9               | 34 |
|    | Save/Recall key 8/9               | 35 |
|    | Save/Recall key 9/9               | 35 |

| Trigger key 1/5                            | 36                                                                                                    |
|--------------------------------------------|----------------------------------------------------------------------------------------------------|
|                                            | 36                                                                                                    |
|                                            | 37                                                                                                    |
|                                            | 37                                                                                                    |
|                                            | 38                                                                                                    |
|                                            | 38                                                                                                    |
|                                            | 39                                                                                                    |
|                                            | 40                                                                                                    |
|                                            | 40                                                                                                    |
| Utility key 5/10 (Hardcopy - Save Image)   | 40                                                                                                    |
| Utility key 6/10 (Probe compensation)      | 41                                                                                                    |
| Utility key 7/10 (Go-NoGo)                 | 41                                                                                                    |
| Utility key 8/10 (Data Logging 1/2)        | 42                                                                                                    |
| Utility key 9/10 (Data Logging 2/2)        | 42                                                                                                    |
| Utility key 10/10 (Self CAL Menu)          | 42                                                                                                    |
| Default Settings                           | 43                                                                                                    |
| Built-in Help                              | 44                                                                                                    |
| MEASUREMENT                                | 45                                                                                                    |
| Basic Measurements                         | 45                                                                                                    |
| Activating a channel                       | 45                                                                                                    |
| Using Autoset                              | 46                                                                                                    |
| Running and stopping the trigger           | 47                                                                                                    |
| Changing the horizontal position and scale | 48                                                                                                    |
| Changing the vertical position and scale   | 49                                                                                                    |
| Using the probe compensation signal        | 50                                                                                                    |
| Automatic Measurements                     | 52                                                                                                    |
| Measurement items                          | 52                                                                                                    |
| Automatically measuring the input signals  | 54                                                                                                    |
| Cursor Measurements                        | 55                                                                                                    |
| Using the horizontal cursors               | 55                                                                                                    |
| Using the vertical cursors                 | 56                                                                                                    |
| Math Operations                            | 58                                                                                                    |
| Overview                                   | 58                                                                                                    |
| Adding or subtracting signals              | 59                                                                                                    |
| Using the FFT function                     | 59                                                                                                    |
| Go No-Go Testing                           | 61                                                                                                    |
| Overview                                   | 61                                                                                                    |
|                                            | Utility key 6/10 (Probe compensation)<br>Utility key 7/10 (Go-NoGo)<br>Utility key 8/10 (Data Logging 1/2)<br>Utility key 9/10 (Data Logging 2/2)<br>Utility key 9/10 (Oata Logging 2/2)<br>Utility key 10/10 (Self CAL Menu)<br>Default Settings<br>Built-in Help<br>MEASUREMENT<br>Basic Measurements<br>Activating a channel<br>Using Autoset<br>Running and stopping the trigger<br>Changing the horizontal position and scale<br>Changing the vertical position and scale<br>Using the probe compensation signal<br>Automatic Measurements<br>Measurement items<br>Automatically measuring the input signals<br>Cursor Measurements<br>Using the horizontal cursors<br>Using the vertical cursors<br>Using the vertical cursors<br>Math Operations<br>Overview<br>Adding or subtracting signals<br>Using the FFT function<br>Go No-Go Testing |

5.

|    | Edit: NoGo When                            | 62 |
|----|--------------------------------------------|----|
|    | Edit: Source                               | 62 |
|    | Edit: NoGo Violation Conditions            | 63 |
|    | Edit: Template (boundary)                  | 63 |
|    | Run Go-NoGo Tests                          | 67 |
|    | Data Logging                               | 68 |
|    | Overview                                   | 68 |
|    | Edit: Source                               | 69 |
|    | Edit: Setup Parameters                     | 69 |
|    | Run Data logging                           | 71 |
| 6. | CONFIGURATION                              | 72 |
|    | Acquisition                                | 72 |
|    | Selecting the acquisition mode             | 72 |
|    | Real time vs Equivalent time sampling mode | 75 |
|    | Display                                    | 76 |
|    | Selecting vector or dot drawing            | 76 |
|    | Accumulating the waveform                  | 76 |
|    | Adjusting the display contrast             | 77 |
|    | Selecting the display grid                 | 77 |
|    | Horizontal View                            | 78 |
|    | Moving the waveform position horizontally  | 78 |
|    | Selecting the horizontal scale             | 78 |
|    | Selecting the waveform update mode         | 79 |
|    | Zooming the waveform horizontally          | 80 |
|    | Viewing waveforms in the X-Y mode          | 81 |
|    | Vertical View (Channel)                    | 82 |
|    | Moving the waveform position vertically    | 82 |
|    | Selecting the vertical scale               | 82 |
|    | Selecting the coupling mode                | 82 |
|    | Inverting the waveform vertically          | 83 |
|    | Limiting the waveform bandwidth            | 83 |
|    | Selecting the probe attenuation level      | 84 |
|    | Trigger                                    | 85 |
|    | Trigger type                               | 85 |
|    | Trigger parameter                          | 85 |
|    | Configuring the edge trigger               | 87 |
|    | Configuring the video trigger              | 89 |

|    | Configuring the pulse width trigger                    | 90  |
|----|--------------------------------------------------------|-----|
|    | Manually triggering the signal                         | 91  |
|    | Rear Panel USB Port Interface                          | 93  |
|    | System Settings                                        | 94  |
|    | Viewing the system information                         | 94  |
|    | Selecting the language                                 | 94  |
| 7. | SAVE/RECALL                                            | 96  |
|    | File Structures                                        | 96  |
|    | Display image file format                              | 96  |
|    | Waveform file format                                   | 96  |
|    | Setup file format                                      | 98  |
|    | Using the USB file utilities                           | 99  |
|    | Quick Save (HardCopy)                                  | 101 |
|    | Save                                                   | 103 |
|    | File type/source/destination                           | 103 |
|    | Saving the panel settings                              | 104 |
|    | Saving the waveform                                    | 105 |
|    | Saving the display image                               | 106 |
|    | Saving all (panel settings, display image, waveform)   | 108 |
|    | Recall                                                 | 110 |
|    | File type/source/destination                           | 110 |
|    | Recalling the default panel settings                   | 111 |
|    | Recalling a reference waveform to the display          | 112 |
|    | Recalling panel settings                               | 112 |
|    | Recalling a waveform                                   | 113 |
| 8. | MAINTENANCE                                            | 116 |
|    | Vertical Resolution Calibration                        | 116 |
|    | Probe Compensation                                     | 117 |
| 9. | FAQ                                                    | 119 |
|    | The input signal does not appear in the display.       | 119 |
|    | I want to remove some contents from the display.       | 119 |
|    | The waveform does not update (frozen).                 | 120 |
|    | The probe waveform is distorted.                       | 120 |
|    | Autoset does not catch the signal well.                | 120 |
|    | I want to clean up the cluttered panel settings.       | 120 |
|    | The saved display image is too dark on the background. | 120 |
|    | The accuracy does not match the specifications.        | 121 |

| 10. | APPENDIX                       | 122 |
|-----|--------------------------------|-----|
|     | Fuse Replacement               | 122 |
|     | VDO-2000 Series Specifications | 123 |
|     | Model-specific specifications  | 123 |
|     | Common specifications          | 124 |
|     | Probe Specifications           | 126 |
|     | VDO-2052 Probe                 | 126 |
|     | VDO-2072 Probe                 | 126 |
|     | VDO-2102 Probe                 | 127 |
|     | Dimensions                     | 128 |
| 11. | DISPOSAL                       | 128 |

#### 1. INTRODUCTION

Dear Customer,

In purchasing this Voltcraft<sup>®</sup> product, you have made a very good decision for which we would like to thank you.

Voltcraft<sup>®</sup> - In the field of measuring, charging and network technology, this name stands for high-quality products which perform superbly and which are created by experts whose concern is continuous innovation.

From the ambitious hobby electronics enthusiast to the professional user, products from the Voltcraft® brand family provide the optimum solution even for the most demanding tasks. And the remarkable feature is: we offer you the mature technology and reliable quality of our Voltcraft® products at an almost unbeatable price-performance ratio. In this way, we aim to establish a long, fruitful and successful co-operation with our customers.

We wish you a great deal of enjoyment with your new Voltcraft® product!

All names of companies and products are trademarks of the respective owner. All rights reserved.

### 2. SAFETY INSTRUCTIONS

This chapter contains important safety instructions that should be followed when operating and storing the oscilloscope. Read the following before any operation to ensure your safety and to keep the oscilloscope in the best condition.

#### Safety Symbols

These safety symbols may appear in this manual or on the oscilloscope.

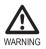

Warning: Identifies conditions or practices that could result in injury or loss of life.

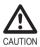

Caution: Identifies conditions or practices that could result in damage to the oscilloscope or to other objects or property.

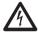

DANGER High Voltage

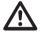

Attention: Refer to the Manual

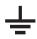

Protective Conductor Terminal

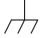

Earth (Ground) Terminal

#### Safety Guidelines

#### General

Guideline

- $\triangle$
- · Make sure the BNC input voltage does not exceed 300V peak.
- Never connect a hazardous live voltage to the ground side of the BNC connectors. It might lead to fire and electric shock.
- · Do not place heavy objects on the oscilloscope.
- · Avoid severe impact or rough handling that may damage the oscilloscope.
- · Avoid discharges of static electricity on or near the oscilloscope.
- · Use only mating connectors, not bare wires, for the terminals.
- Do not block the cooling fan vent.
- Do not perform measurements at power sources and building installation sites (Note below).
- · The oscilloscope should only be disassembled by a qualified technician.

(Measurement categories) EN 61010-1:2001 specifies the measurement categories and their requirements as follows. The unit falls under category II.

- Measurement category IV is for measurement performed at the source of a low-voltage installation.
- Measurement category III is for measurement performed in a building installation.
- Measurement category II is for measurement performed on circuits directly connected to a low voltage installation.
- Measurement category I is for measurements performed on circuits not directly connected to Mains.

| <ul> <li>AC Input voltage: 100 ~ 240V AC, 47 ~ 63Hz</li> <li>The power supply voltage should not fluctuate more than 10%.</li> <li>Connect the protective grounding conductor of the AC power cord to an earth ground.</li> </ul> |                                                                                                    |  |
|----------------------------------------------------------------------------------------------------|----------------------------------------------------------------------------------------------------|--|
| WARNING                                                                                                    |                                                                                                    |  |
| Fuse • Fuse type: T1A/250V                                                                                                    |                                                                                                    |  |
|                                                                                                    | tion, replace the fuse only with the specified type and                                                                                                    |  |
| rating.                                                                                                    |                                                                                                    |  |
| <ul> <li>Disconnect the power cord before replacing the fuse.</li> </ul>                                                                                                    |                                                                                                    |  |
| Make sure the cause                                                                                                    | of fuse blowout is fixed before replacing the fuse.                                                                                                    |  |
| Disconnect the power                                                                                                    | cord before cleaning the oscilloscope.                                                                                                    |  |
| <ul> <li>Use a soft cloth dampened in a solution of mild detergent and water. Do not<br/>spray any liquid into the oscilloscope.</li> </ul>                                                                                       |                                                                                                    |  |
| <ul> <li>Do not use chemicals<br/>xylene, and acetone.</li> </ul>                                                                                                    | s containing harsh products such as benzene, toluene,                                                                                                    |  |
| Operation • Location: Indoor, no direct sunlight, dust free, alm                                                                                                    |                                                                                                    |  |
| (Note below)                                                                                                    |                                                                                                    |  |
| <ul> <li>Relative Humidity:</li> </ul>                                                                                                    | ≤ 80%, 40°C or below                                                                                                    |  |
|                                                                                                    | ≤ 45%, 41°C~50°C                                                                                                    |  |
| Altitude:                                                                                                    | < 2000m                                                                                                    |  |
|                                                                                                    |                                                                                                    |  |
|                                                                                                    | <ul> <li>The power supply volt</li> <li>Connect the protective ground.</li> <li>Fuse type: T1A/250V</li> <li>To ensure fire protect rating.</li> <li>Disconnect the power</li> <li>Make sure the cause</li> <li>Disconnect the power</li> <li>Use a soft cloth damp spray any liquid into tf</li> <li>Do not use chemicals xylene, and acetone.</li> <li>Location: Indoor, no d (Note below)</li> <li>Relative Humidity:</li> </ul> |  |

(Pollution Degree) EN 61010-1:2001 specifies pollution degrees and their requirements as follows. The oscilloscope falls under degree 2.

Pollution refers to "addition of foreign matter, solid, liquid, or gaseous (ionized gases), that may produce a reduction of dielectric strength or surface resistivity".

- Pollution degree 1: No pollution or only dry, non-conductive pollution occurs. The pollution has no influence.
- Pollution degree 2: Normally only non-conductive pollution occurs. Occasionally, however, a temporary conductivity caused by condensation must be expected.
- Pollution degree 3: Conductive pollution occurs, or dry, nonconductive pollution occurs which becomes conductive due to condensation which is expected. In such conditions, equipment is normally protected against exposure to direct sunlight, precipitation, and full wind pressure, but neither temperature nor humidity is controlled.

| Storage<br>environment | <ul> <li>Location:</li> <li>Storage Temperature:</li> <li>Relative Humidity:</li> </ul> | Indoor<br>-10°C~60°C, no condensation<br>93% @ 40°C |
|------------------------|-----------------------------------------------------------------------------------------|-----------------------------------------------------|
|                        |                                                                                         | 55% @ 41°C ~60°C                                    |

#### Power cord for the United Kingdom

When using the oscilloscope in the United Kingdom, make sure the power cord meets the following safety instructions.

NOTE: This lead/appliance must only be wired by competent persons

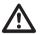

WARNING: THIS APPLIANCE MUST BE EARTHED

IMPORTANT: The wires in this lead are coloured in accordance with the following code:\

| Green / Yellow: |              | 0     |
|-----------------|--------------|-------|
| Blue:           | Neutral      |       |
| Brown:          | Live (Phase) | N Bel |

As the colours of the wires in main leads may not correspond with the coloured marking identified in your plug/appliance, proceed as follows:

The wire which is coloured Green & Yellow must be connected to the Earth terminal marked with either the letter E, the earth symbol 🕒 or coloured Green/Green & Yellow.

The wire which is coloured Blue must be connected to the terminal which is marked with the letter N or coloured Blue or Black.

The wire which is coloured Brown must be connected to the terminal marked with the letter L or P or coloured Brown or Red.

If in doubt, consult the instructions provided with the equipment or contact the supplier.

This cable/appliance should be protected by a suitably rated and approved HBC mains fuse: refer to the rating information on the equipment and/or user instructions for details. As a guide, a cable of 0.75mm<sup>2</sup> should be protected by a 3A or 5A fuse. Larger conductors would normally require 13A types, depending on the connection method used.

Any exposed wiring from a cable, plug or connection that is engaged in a live socket is extremely hazardous. If a cable or plug is deemed hazardous, turn off the mains power and remove the cable, any fuses and fuse assemblies. All hazardous wiring must be immediately destroyed and replaced in accordance to the above standard.

#### 3. GETTING STARTED

The Getting started chapter introduces the oscilloscope's main features, appearance, and set up procedure.

#### **Main Features**

| Model name  | Frequency bandwidth                        | Input channels     |
|-------------|--------------------------------------------|--------------------|
| VDO-2052    | DC –50MHz (–3dB)                           | 2                  |
| VDO-2072    | DC – 70MHz (–3dB)                          | 2                  |
| VDO-2102    | DC – 100MHz (-3dB)                         | 2                  |
| Performance | 250MSa /S real-time sampli                 | ng rate            |
|             | 25GS/s equivalent-time sam                 | npling rate        |
|             | Up to 10ns peak detection                  |                    |
|             | 2mV~10V vertical scale                     |                    |
| Features    | 5.6 inch color TFT display                 |                    |
|             | Saving and recalling setups                | and waveforms      |
|             | 19 automatic measurements                  | S                  |
|             | Multi-language menu (12 languages)         |                    |
|             | Math operation: Addition, Subtraction, FFT |                    |
|             | Data logging                               |                    |
|             | Go-NoGo testing                            |                    |
|             | Edge, video, pulse width trigger           |                    |
|             | Compact size: (W) 310 x (D)                | ) 140 x (H) 142 mm |

#### Interface • USB 2.0 full-speed interface for saving and recalling data

- Calibration output
- · External trigger input
- USB B type (slave) interface for remote control

#### **Panel Overview**

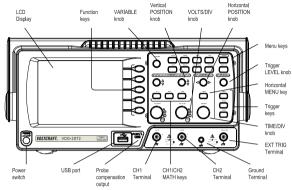

#### Front Panel

LCD display TFT color, 320 x 234 resolution, wide angle view LCD display.

| Function keys:<br>F1 (top) to<br>F5 (bottom) |          | Activates the functions which appear in the left side of the LCD display.     |
|----------------------------------------------|----------|-------------------------------------------------------------------------------|
| Variable knob                                | VARIABLE | Increases or decreases values and moves to the next<br>or previous parameter. |
| Acquire key                                  | Acquire  | Configures the acquisition mode (page 72).                                    |
| Display key                                  | Display  | Configures the display settings (page 76).                                    |
| Cursor key                                   | Cursor   | Runs cursor measurements (page 55).                                           |

| Utility key           | Utility     | Configures the Hardcopy function (page 101), shows<br>the system status (page 94), selects the menu<br>language (page 94), runs the self calibration (page<br>116), configures the probe compensation signal<br>(page 117), and selects the USB host type (page 93). |
|-----------------------|-------------|----------------------------------------------------------------------------------------------------|
| Help key              | Help        | Shows the Help contents on the display (page 44).                                                                                                    |
| Autoset key           | (Autoset)   | Automatically configures the horizontal, vertical, and trigger settings according to the input signal (page 46).                                                                                                    |
| Measure key           | Measure     | Configures and runs automatic measurements (page 52).                                                                                                    |
| Save/Recall key       | Save/Recall | Saves and recalls images, waveforms, or panel settings (page 96).                                                                                                    |
| Hardcopy key          | Hardcopy    | Stores images, waveforms, or panel settings to USB (page 101).                                                                                                    |
| Run/Stop key          | Run/Stop    | Runs or stops triggering (page 47).                                                                                                    |
| Trigger level<br>knob |             | Sets the trigger level (page 85).                                                                                                    |
| Trigger menu<br>key   | MENU        | Configures the trigger settings (page 85).                                                                                                    |
| Single trigger<br>key | Single      | Selects the single triggering mode (page 91).                                                                                                    |
| Trigger force<br>key  | FORCE       | Acquires the input signal once regardless of the trigger condition at the time (page 91).                                                                                                    |

| Horizontal menu<br>key          | MENU                                    | Configures the horizontal view (page 78).                                                |
|---------------------------------|-----------------------------------------|------------------------------------------------------------------------------------------|
| Horizontal<br>position knob     | $\triangleleft \bigcirc \triangleright$ | Moves the waveform horizontally (page 78).                                               |
| TIME/DIV knob                   | TIME/DIV                                | Selects the horizontal scale (page 78).                                                  |
| Vertical position knob          | $\bigcirc^{\triangle}_{\nabla}$         | Moves the waveform vertically (page 82).                                                 |
| CH1/CH2 key                     | CH1                                     | Configures the vertical scale and coupling mode for<br>each channel (page 82).           |
| VOLTS/DIV<br>knob               | VOLTS/DW                                | Selects the vertical scale (page 82).                                                    |
| Input terminal                  | CH1<br>()                               | Accepts input signals: 1MΩ±2% input impedance, BNC terminal.                             |
| Ground terminal                 |                                         | Accepts the DUT ground lead to achieve a common<br>ground.                               |
| MATH key                        | MATH                                    | Performs math operations (page 58).                                                      |
| USB port                        |                                         | Facilitates transferring waveform data, display images,<br>and panel settings (page 99). |
| Probe<br>compensation<br>output | ≈2V∏<br>(⊟)                             | Outputs a 2Vp-p, square signal for compensating the probe (page 117) or demonstration.   |
| External trigger input          | EXT TRIG                                | Accepts an external trigger signal (page 85).                                            |

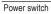

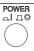

Powers the oscilloscope on or off.

#### Rear Panel

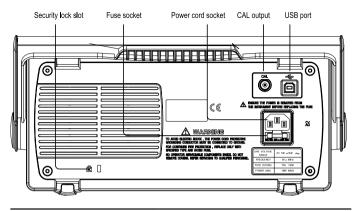

| Power cord<br>socket  |     | Power cord socket accepts the AC mains, 100 $\sim$ 240V, 50/60Hz.                                   |
|-----------------------|-----|----------------------------------------------------------------------------------------------------|
| Fuse socket           |     | The fuse socket holds the AC main fuse, T1A/250V. For the fuse replacement procedure, see page 122. |
| USB slave port        |     | Accepts a type B (slave) male USB connector for<br>remote control of the oscilloscope (page 93).    |
| Calibration<br>output | CAL | Outputs the calibration signal used in vertical scale accuracy calibration (page 116).              |
| Security lock<br>slot | R [ | Standard laptop security lock slot for ensuring the security of the VDO-2000.                       |

#### Display

| Waveform m                           | arker                                                                                                    | Waveform p                             | osition        | Trigger status          | Acquisition                                                                                                    |  |
|--------------------------------------|----------------------------------------------------------------------------------------------------|----------------------------------------|----------------|-------------------------|----------------------------------------------------------------------------------------------------|--|
|                                      |                                                                                                    | m 2U<br>m 2U<br>m 2U                   | 9. 0005        | Accu<br>Ref             | Play<br>(Pley<br>(Cors<br>mulate<br>off<br>fresh<br>trast<br>(C+<br>)<br>(C+<br>)<br>(C-<br>)<br>(C-<br>) |  |
| Vertical status Horizontal status    |                                                                                                    | itus F                                 | Frequency      | Trigger condition       |                                                                                                    |  |
| Waveforms                            | Channe                                                                                                    | I 1: Yellow                            | Channel 2      | 2: Blue                 |                                                                                                    |  |
| Trigger status                       | Trig'd                                                                                                    |                                        | A signal is    | s being triggered       |                                                                                                    |  |
|                                      | Trig?                                                                                                    |                                        | Waiting fo     | or a trigger condition  |                                                                                                    |  |
|                                      | Auto                                                                                                    |                                        | Updating tions | the input signal rega   | rdless of trigger condi-                                                                                                    |  |
|                                      | STOP                                                                                                    |                                        | Triggering     | g is stopped            |                                                                                                    |  |
|                                      | For trigger setting details, see page 84.                                                                                                    |                                        |                |                         |                                                                                                    |  |
| Input signal frequency               | Updates the input signal frequency (the trigger source signal) in real-time.<br>"< 2Hz" Indicates that the signal frequency is less than the lower frequency limit<br>(2Hz) and thus not accurate. |                                        |                |                         |                                                                                                    |  |
| Trigger configuration                |                                                                                                    | he trigger source,<br>er source and po |                | d slope. In case of the | e Video trigger, shows                                                                                                    |  |
| Horizontal status<br>Vertical status | Shows t<br>scale.                                                                                                    | he channel config                      | jurations:     | coupling mode, vertic   | cal scale, and horizontal                                                                                                    |  |

#### Setting up the Oscilloscope

- Background This section describes how to set up the oscilloscope properly including adjusting the handle, connecting a signal, adjusting the scale, and compensating the probe. Before operating the oscilloscope in a new environment, run these steps to make sure the oscilloscope is functionally stable.
- Procedure 1. Pull both bases of the handle out slightly.
  - 2. Turn to one of the three preset positions.

- 3. Connect the power cord.
- Press the power switch. The display will become active in approximately 10 seconds.
- Reset the system by recalling the factory settings. Press the Save/ Recall key, then *Default Setup*. For details regarding the factory settings, see page 43.

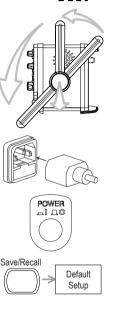

- Annormal

- Connect the probe between the Channel1 input terminal and probe compensation signal output (2Vp-p, 1kHz square wave).
- 7. Set the probe attenuation voltage to x10.

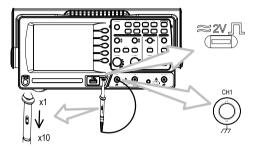

 Press the Autoset key. A square waveform will appear in the center of the display. For details on Autoset, see page 46.

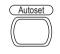

Press the Display key, then Type and select the vector waveform type.

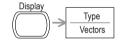

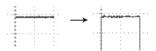

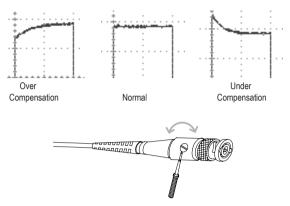

10. Turn the adjustment point on the probe to flatten the square waveform edge.

11. Setting up the oscilloscope is completed. You may continue with the other operations.

Measurement: page 45 Configuration: page 72

#### 4. QUICK REFERENCE

This chapter lists the oscilloscope menu tree, operation shortcuts, built-in help coverage, and default factory settings. Use this chapter as a handy reference to access the oscilloscope functions.

#### Menu Tree and Shortcuts

| Conventions      | Examples                                                                   |  |
|------------------|----------------------------------------------------------------------------|--|
| Normal           | = Press the functional key for "Normal"                                    |  |
| Average          | = Repeatedly press the functional key for "Average"                        |  |
| Normal ~ Average | = Select a menu from "Normal" to "Average" and press its functionality key |  |
| Normal→VAR ()    | = Press the functionality key for "Normal", and then use the Variable knob |  |

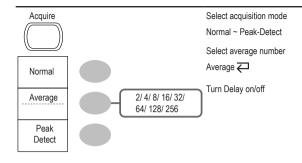

Sample Rate 500MS/s

#### CH1/CH2 key

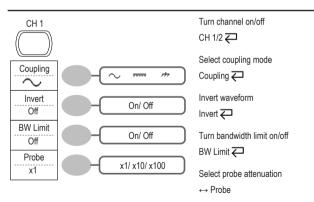

#### Cursor key 1/2

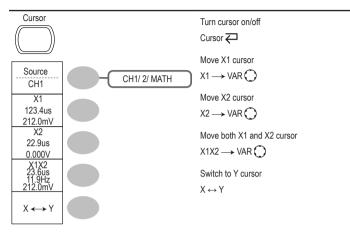

#### Cursor key 2/2

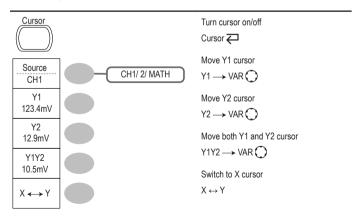

#### Display key

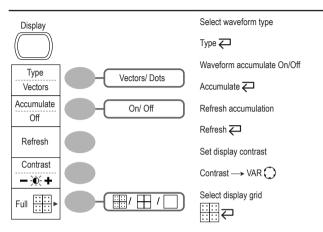

#### Autoset key

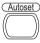

Automatically find the signal and set the scale Autoset

#### Hardcopy key

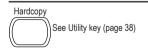

#### Help key

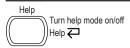

#### Horizontal menu key

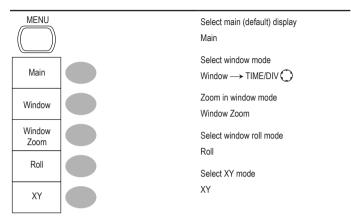

#### Math key 1/2 (+/-)

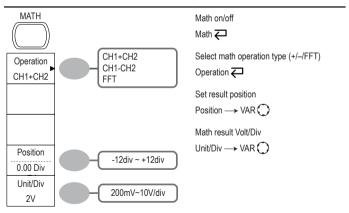

#### Math key 2/2 (FFT)

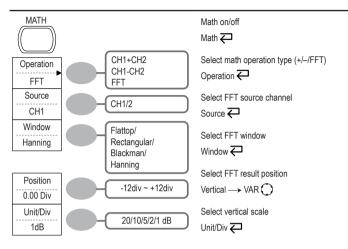

#### Measure key

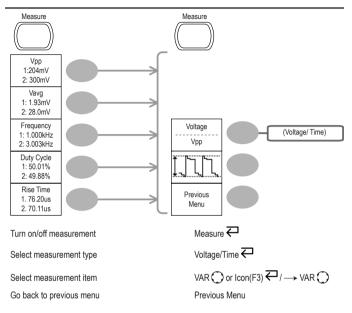

#### Run/Stop key

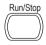

Freeze/unfreeze waveform or trigger Run/Stop

#### Save/Recall key 1/9

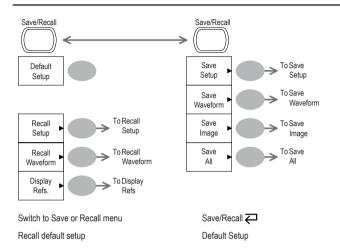

#### Save/Recall key 2/9

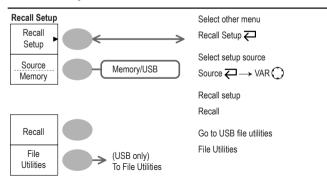

#### Save/Recall key 3/9

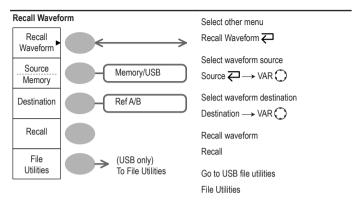

#### Save/Recall key 4/9

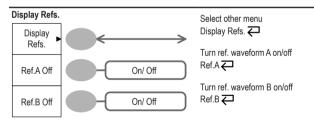

#### Save/Recall key 5/9

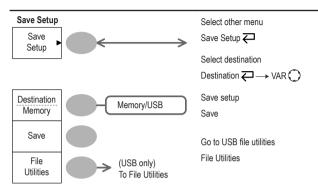

#### Save/Recall key 6/9

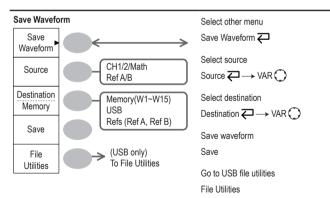

#### Save/Recall key 7/9

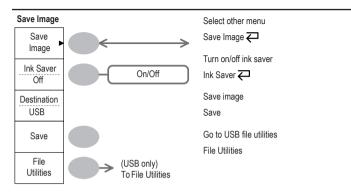

### Save/Recall key 8/9

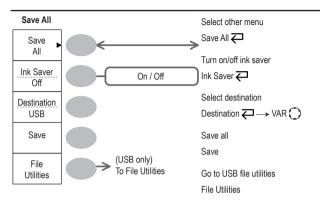

### Save/Recall key 9/9

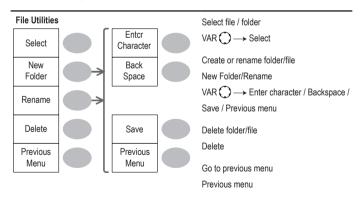

#### Trigger key 1/5

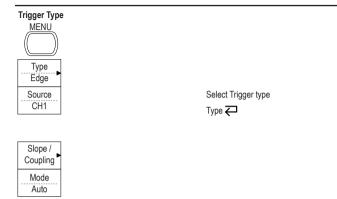

#### Trigger key 2/5

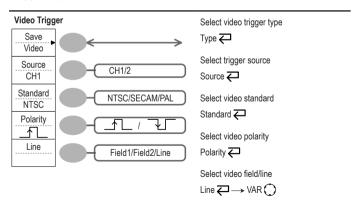

### Trigger key 3/5

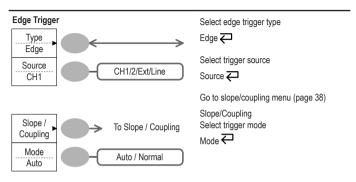

## Trigger key 4/5

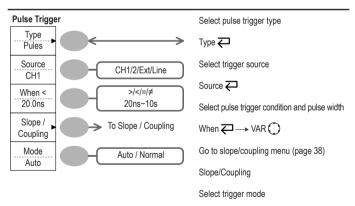

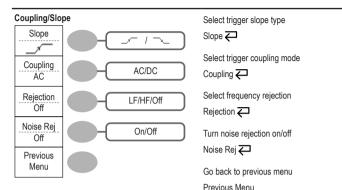

### Utility key 1/10 (Utility #1)

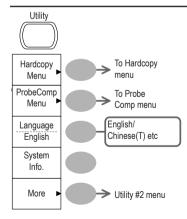

Go to hardcopy menu

Hardcopy

Go to probe compensation menu ProbeComp

Select language

Language 📿

Show system information System Info.

Go to the next Utility menu More

### Utility key 2/10 (Utility #2)

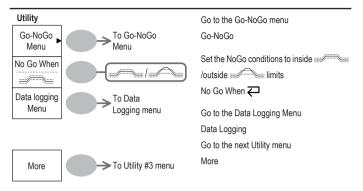

### Utility key 3/10 (Utility #3)

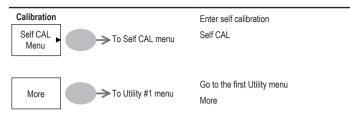

### Utility key 4/10 (Hardcopy - Save All)

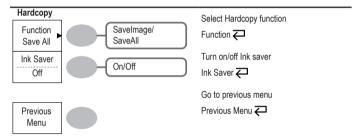

### Utility key 5/10 (Hardcopy - Save Image)

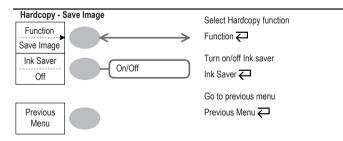

### Utility key 6/10 (Probe compensation)

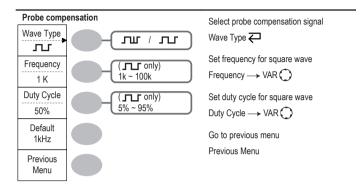

### Utility key 7/10 (Go-NoGo)

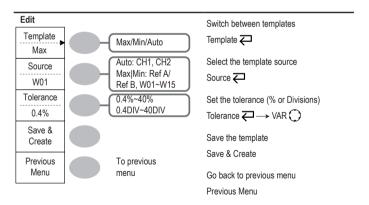

## Utility key 8/10 (Data Logging 1/2)

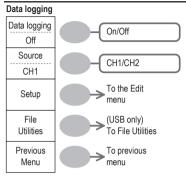

### Utility key 9/10 (Data Logging 2/2)

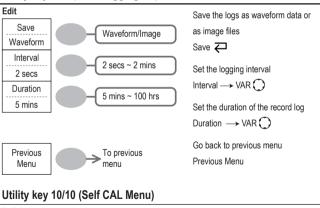

Start Vertical Calibration Vertical

Turn Data Logging On/Off

Data logging 📿

Source 📿

File Utilities

Setup

Set the logging source

Go to the Data Logging Edit menu

Go to the File I Itilities menu

Go back to previous menu Previous Menu

#### Self Cal.

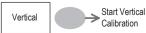

## **Default Settings**

Here are the factory installed panel settings which appear when pressing the Save/Recall key — *Default Setup*.

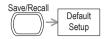

| Acquisition  | Mode: Normal                                             |                                               |
|--------------|----------------------------------------------------------|-----------------------------------------------|
| Channel      | Scale: 2V/Div                                            | Invert: Off                                   |
|              | Coupling: DC                                             | Probe attenuation voltage: x1                 |
|              | BW limit: Off                                            | Channel 1 & 2: On                             |
| Cursor       | Source: CH1                                              | Cursor: Off                                   |
| Display      | Type: Vectors                                            | Accumulate: Off                               |
|              | Grid: Full                                               |                                               |
| Horizontal   | Scale: 2.5us/Div                                         | Mode: Main Timebase                           |
| Math         | Type: + (Add)                                            | Position: 0.00 Div                            |
| Measure      | Item: Vpp, Vavg, Frequency, Duty Cycle, Ri               | se Time                                       |
| Trigger      | Type: Edge                                               | Source: Channel1                              |
|              | Mode: Auto                                               | Slope:                                        |
|              | Coupling: DC                                             | Rejection: Off                                |
|              | Noise Rejection: Off                                     |                                               |
| Utility      | Hardcopy: SaveImage, InkSaver Off                        | ProbeComp: Square wave,<br>1k, 50% duty cycle |
| Go-NoGo      | Go-NoGo: Off<br>When:                                    | Source: CH1<br>Violating: Stop                |
| Data Logging | Data logging: Off<br>Setup: Waveform<br>Duration: 5 mins | Source: CH1<br>Interval: 2 secs               |

## **Built-in Help**

The Help key shows the contents of the built-in help support. When you press a function key, its descriptions appear in the display.

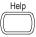

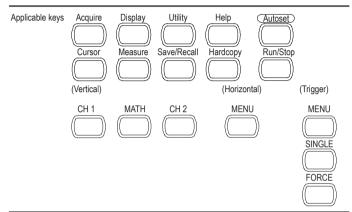

#### Procedure

- 1. Press the Help key. The display changes to the Help mode.
- Press a functional key to access its help contents. (example: Acquire key)
- 3. Use the Variable knob to scroll the Help contents up and down.
- Press the Help key again to exit the Help mode.

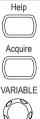

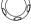

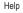

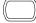

# 5. MEASUREMENT

The Measurement chapter describes how to properly observe a signal using the oscilloscope's basic functions, and how to observe a signal in a detailed manner using some of the advanced functions such as:

Automatic measurements, cursor measurements, and math operations.

### **Basic Measurements**

This section describes the basic operations required in capturing and viewing an input signal. For more detailed operations, see the following chapters.

- · Measurements : from page 45
- · Configurations: from page 72

#### Activating a channel

Activating a channel To activate an input channel, press the Channel key, CH1 or CH2. The channel indicator appears at the left side of the display and the channel icon changes accordingly.

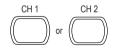

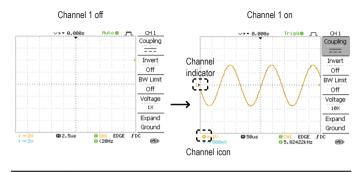

De-activating a To de-activate the channel, press the Channel key twice (once if the channel menu is already selected).

#### **Using Autoset**

| Background | The Autoset function automatically configures the panel settings to the best<br>viewing conditions, in the following way.<br>• Selecting the horizontal scale<br>• Positioning the waveform horizontally<br>• Selecting the vertical scale<br>• Positioning the waveform vertically<br>• Selecting the trigger source channel<br>• Activating the channels |
|------------|----------------------------------------------------------------------------------------------------|
| Procedure  | Connect the input signal to the oscilloscope and press     the Autoset key.                                                                                                    |
|            | <ol><li>The waveform appears in the center of the display.</li></ol>                                                                                                    |

#### Before Autoset

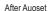

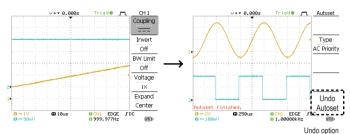

 Undoing the Autoset
 To undo the Autoset, press Undo (available for a few seconds).
 Undo

 Adjusting the trigger level
 If the waveform is still unstable, try adjusting the trigger level up or down by using the Trigger Level knob.
 LEVEL

 Limitation
 Autoset does not work in the following situation.
 • Input signal frequency less than 20Hz

Input signal amplitude less than 30mV

#### Running and stopping the trigger

Background In the trigger Run mode, the oscilloscope constantly searches for a trigger condition and updates the signal onto the display when the condition is met.

> In the trigger Stop mode, the oscilloscope stops triggering and thus the last acquired waveforms stay in the display. The trigger icon at the top of the display changes into Stop mode.

Pressing the Trigger Run/Stop key switches between the Run and Stop mode.

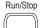

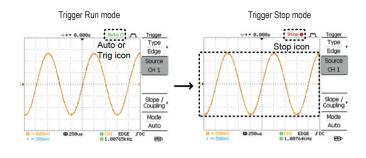

Waveform operation

Waveforms can be moved or scaled in both the Run and Stop mode. For details, see page 78 (Horizontal position/scale) and page 82 (Vertical position/scale).

#### Changing the horizontal position and scale

For more detailed configurations, see page 78.

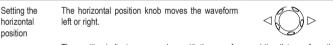

The position indicator moves along with the waveform and the distance from the center point is displayed as the offset in the upper side of the display.

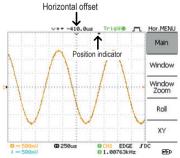

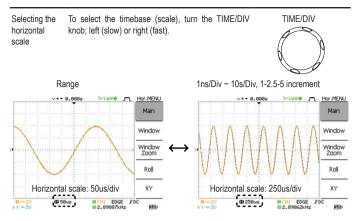

#### Changing the vertical position and scale

For more detailed configuration, see page 82.

| Set vertical position | To move the waveform up or down, turn the vertical position knob for each channel. $\hfill \ensuremath{\bigcirc}\ensuremath{\bigtriangleup}\ensuremath{\bigcirc}\ensuremath{\bigtriangleup}\ensuremath{\boxtimes}\ensuremath{\square}\ensuremath{\square}\ensurem$ |                                                                                                    |                                          |                       |
|-----------------------|----------------------------------------------------------------------------------------------------|----------------------------------------------------------------------------------------------------|------------------------------------------|-----------------------|
|                       |                                                                                                    | As the waveform moves, the vertical position of the cursor appears at the bottom<br>eft corner of the display. |                                          | appears at the bottom |
|                       | Run/Stop mode                                                                                                    |                                                                                                    | The waveform can be both Run and Stop mo | ,                     |
| Select vertical scale | To change the ver<br>the VOLTS/DIV ki<br>or right (up).                                                                                                    | ,                                                                                                    | VOLT                                     | S/DIV                 |
|                       | Range 21                                                                                                    | mV/Div ~ 10V/Div,                                                                                              | 1-2-5 increments                         |                       |
|                       | The vertical scale<br>changes accordin                                                                                                    |                                                                                                    | channel on the bottom                    | left of the display   |

#### Using the probe compensation signal

Background This section introduces how to use the probe compensation signal for general usage, in case the DUT signal is not available or to get a second signal for comparison. For probe compensation details, see page 117.

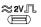

Note: The frequency accuracy and duty factor are not guaranteed. Therefore the signal should not be used for reference purposes.

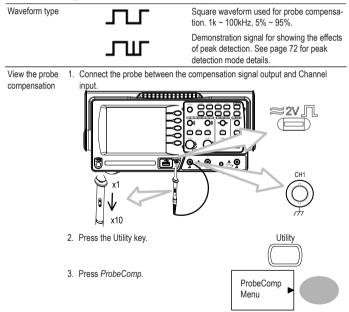

| 4. | Press Wave type repeatedly to select the wave type.                                            | Wave Type         |  |
|----|------------------------------------------------------------------------------------------------|-------------------|--|
| 5. | (For <b>C</b> only) To change the frequency, press <i>Frequency</i> and use the Variable knob. | Frequency<br>1 K  |  |
|    | Range 1kHz ~ 100kHz                                                                            | VARIABLE          |  |
| 6. | (For only) To change the duty cycle, press <i>Duty Cycle</i> and use the Variable knob.        | Duty Cycle<br>50% |  |
|    | Range 5% ~ 95%                                                                                 | VARIABLE          |  |
| -  |                                                                                                |                   |  |

Probe For probe compensation details, see page 117. compensation

### **Automatic Measurements**

The automatic measurement function measures input signal attributes and updates them in the display. Up to 5 automatic measurement items can be updated at any one time on the side menus. All automatic measurement types can be displayed on screen if necessary.

| Overview                        | Voltage type<br>Vpp<br>Vmax<br>Vmin<br>Vamp<br>Vhi<br>Vlo<br>Vavg<br>Vms<br>ROVShoot<br>FOVShoot<br>FPREShoot | 변전4.44.42km 에이 | Time type<br>Frequency<br>Period<br>RiseTime<br>FallTime<br>+Width<br>-Width<br>Dutycycle |
|---------------------------------|----------------------------------------------------------------------------------------------------|----------------|-------------------------------------------------------------------------------------------|
| Voltage<br>measurement<br>items | Vpp                                                                                                    |                | Difference between positive and negative peak<br>voltage<br>(=Vmax - Vmin)                |
|                                 | Vmax                                                                                                    |                | Positive peak voltage.                                                                    |
|                                 | Vmin                                                                                                    |                | Negative peak voltage.                                                                    |
|                                 | Vamp                                                                                                    | <u></u>        | Difference between global high and global low<br>voltage<br>(=Vhi - Vlo)                  |

#### Measurement items

|                              | Vhi        | ╪┈┡╸<br>┠      | Global high voltage.                                                            |
|------------------------------|------------|----------------|---------------------------------------------------------------------------------|
|                              | Vlo        |                | Global low voltage.                                                             |
|                              | Vavg       | i<br>i<br>AAA  | Averaged voltage of the first cycle.                                            |
|                              | Vrms       | Ī              | RMS (root mean square) voltage.                                                 |
|                              | ROVShoot   | ¥_~~           | Rise overshoot voltage.                                                         |
|                              | FOVShoot   | * /~-          | Fall overshoot voltage.                                                         |
|                              | RPREShoot  | -~~\           | Rise preshoot voltage.                                                          |
|                              | FPREShoot  | -~/ <b>_</b> * | Fall preshoot voltage.                                                          |
| Time<br>measurement<br>items | Freq       | ,<br>,<br>,    | Frequency of the waveform.                                                      |
|                              | Period     | ŢŢ             | Waveform cycle time<br>(=1/Freq).                                               |
|                              | Risetime   | <u> </u>       | Rising time of the pulse (~90%).                                                |
|                              | Falltime   |                | Falling time of the pulse (~10%).                                               |
|                              | +Width     | <u> </u>       | Positive pulse width.                                                           |
|                              | -Width     | Ţ              | Negative pulse width.                                                           |
|                              | Duty Cycle | ŢŢ             | Ratio of signal pulse<br>compared with whole cycle<br>=100x (Pulse Width/Cycle) |

#### Automatically measuring the input signals

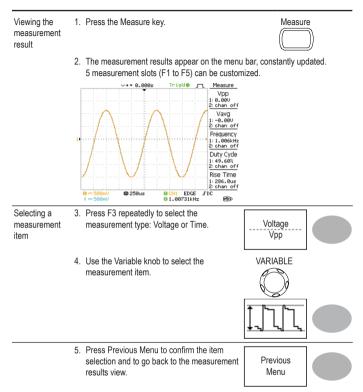

## **Cursor Measurements**

Cursor line, horizontal or vertical, shows the precise position of the input waveforms or the math operation results. The horizontal cursor can track time, voltage and frequency, whilst the vertical cursor can track voltage.

| Procedure                           | <ol> <li>Press the Cursor<br/>the display.</li> </ol> | key. The cursors appear in                           | Cursor                     |  |
|-------------------------------------|-------------------------------------------------------|------------------------------------------------------|----------------------------|--|
|                                     | <ol> <li>Press X↔Y to se<br/>cursor.</li> </ol>       | elect the horizontal (X1&X2                          | $X \leftrightarrow Y$      |  |
|                                     | channel.                                              | peatedly to select the source<br>, 2, MATH           | Source 1<br>CH1            |  |
|                                     | 4. The cursor meas                                    | urement results will appear                          | in the menu, F2 to F4.     |  |
| Parameters                          | X1                                                    | Time position of the left cursor. (relative to zero) |                            |  |
|                                     | X2                                                    | Time position of the right                           | cursor. (relative to zero) |  |
|                                     | X1X2                                                  | The difference between the                           | ne X1 and X2.              |  |
|                                     | -uS                                                   | The time difference betwee                           | een X1 and X2.             |  |
|                                     | -Hz                                                   | The time distance convert                            | ted to frequency.          |  |
|                                     | -V                                                    | The voltage difference. (X                           | (1-X2)                     |  |
| Moving the<br>horizontal<br>cursors | To move the left curs the Variable knob.              | or, press X1 and then use                            | X1<br>123.4us<br>212.0mV   |  |

#### Using the horizontal cursors

|                | To move the right cursor, press X2 and then use the Variable knob.       | X2<br>22.9us<br>0.000V              |
|----------------|--------------------------------------------------------------------------|-------------------------------------|
|                | To move both cursors at once, press X1X2 and then use the Variable knob. | X1X2<br>23.6us<br>11.9Hz<br>212.0mV |
| Remove cursors | Press Cursor to remove the onscreen cursors.                             | Cursor                              |

### Using the vertical cursors

| Procedure                      | 1. Press the Cursor key.                                                      | Cursor                       |
|--------------------------------|-------------------------------------------------------------------------------|------------------------------|
|                                | <ol> <li>Press X↔Y to select the vertical (Y1&amp;Y2) cursor.</li> </ol>      | $X \leftrightarrow Y$        |
|                                | <ol> <li>Press Source repeatedly to select the<br/>source channel.</li> </ol> | Source<br>CH1                |
|                                | Range CH1, 2, MATH                                                            |                              |
|                                | 4. The cursor measurement results will appea                                  | ar in the menu.              |
| Parameters                     | Y1 Voltage level of the up                                                    | per cursor                   |
|                                | Y2 Voltage level of the low                                                   | ver cursor                   |
|                                | Y1Y2 The difference betwee                                                    | n the upper and lower cursor |
| Moving the<br>vertical cursors | To move the upper cursor, press Y1 and then use the Variable knob.            | Y1<br>123.4mV                |
|                                | To move the lower cursor, press Y2 and then use the Variable knob.            | Y2<br>12.9mV                 |

|                | To move both cursors at once, press Y1Y2 and then use the Variable knob. | Y1Y2<br>10.5m\ | 1 |  |
|----------------|--------------------------------------------------------------------------|----------------|---|--|
| Remove cursors | Press Cursor to remove the onscreen cursors.                             | Cursor         |   |  |

### **Math Operations**

The Math operations can add, subtract, or perform FFT on the input waveforms. The resulted waveform can be measured using the cursors, and saved or recalled just like normal input signals.

| Addition (+)              | Adds the amplitude of CH1 & CH2 signals.                                                                                        |                                                                                 |  |
|---------------------------|----------------------------------------------------------------------------------------------------|---------------------------------------------------------------------------------|--|
| Subtraction (-)           | Extracts the amplitude difference between CH1 & CH2.                                                                            |                                                                                 |  |
| FFT                       | Performs a FFT calculation on a signal. Four types of FFT windows are available<br>Hanning, Flattop, Rectangular, and Blackman. |                                                                                 |  |
| Hanning FFT<br>window     | Frequency resolution                                                                                                    | Good                                                                            |  |
|                           | Amplitude resolution                                                                                                    | Not good                                                                        |  |
|                           | Suitable for                                                                                                    | Frequency measurement on<br>periodic waveforms                                  |  |
| Flattop FFT<br>window     | Frequency resolution                                                                                                    | Not good                                                                        |  |
| window                    | Amplitude resolution                                                                                                    | Good                                                                            |  |
|                           | Suitable for                                                                                                    | Amplitude measurement on<br>periodic waveforms                                  |  |
| Rectangular<br>FFT window | Frequency resolution                                                                                                    | Very good                                                                       |  |
| FFT WINDOW                | Amplitude resolution                                                                                                    | Bad                                                                             |  |
|                           | Suitable for                                                                                                    | Single-shot phenomenon<br>(this mode is the same as<br>having no window at all) |  |
| Blackman FFT<br>window    | Frequency resolution                                                                                                    | Bad                                                                             |  |
| maom                      | Amplitude resolution                                                                                                    | Very good                                                                       |  |
|                           | Suitable for                                                                                                    | Amplitude measurement on<br>periodic waveforms                                  |  |

#### Overview

### Adding or subtracting signals

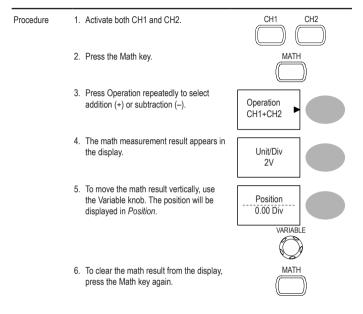

#### Using the FFT function

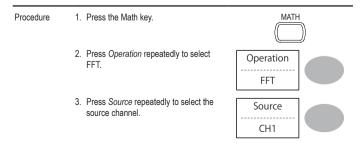

4. Press Window repeatedly to select the FFT window type.

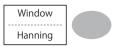

- The FFT result appears. The horizontal scale changes from time to frequency, and the vertical scale from voltage to dB.
- To move the FFT waveform vertically, press Position and use the Variable knob..

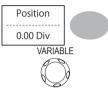

Range -12.00 Div ~ +12.00 Div

 To select the vertical scale of FFT waveform, press Unit/Div repeatedly.

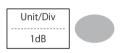

Range 1, 2, 5, 10, 20 dB/Div

 To clear the FFT result from the display, press the Math key again.

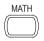

## Go No-Go Testing

### Overview

| Background | Go-NoGo testing checks if a waveform conforms to a user-specific<br>maximum and minimum boundary (template). The testing can be<br>set to stop or continue each time the template has or has not bee<br>violated by the input waveform. |             |         |
|------------|----------------------------------------------------------------------------------------------------|-------------|---------|
| Settings   | Item                                                                                                    | Default     | Details |
|            | NoGo criteria: When inside<br>or outside the boundary                                                                                                    | Inside      | Page 62 |
|            | Source                                                                                                    | Channel 1   | Page 62 |
|            | Test continue or stop when<br>NoGo occurs                                                                                                    | Stop        | Page 63 |
|            | Boundary (template) – selects<br>the minimum and maximum<br>boundaries (template) from a<br>single waveform                                                                                                    | Auto (0.4%) | Page 63 |
|            | Run Tests                                                                                                    |             | Page 67 |

#### Edit: NoGo When

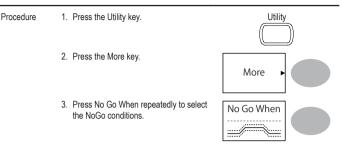

NoGo when the waveform is inside the boundary (template)

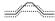

NoGo when the waveform is outside of the boundary (template)

#### Edit: Source

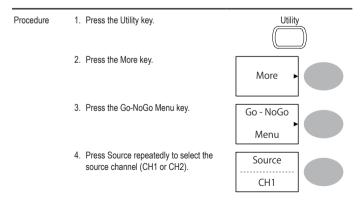

#### **Edit: NoGo Violation Conditions**

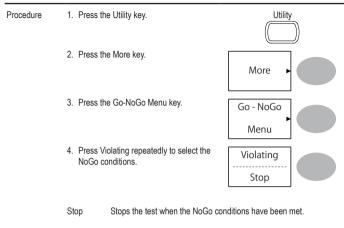

Continue The tests continue even when the NoGo conditions have been met.

#### Edit: Template (boundary)

 Background
 The NoGo template sets the upper and lower amplitude boundary. Two methods are available: Min/Max and Auto.

 Min/Max
 Selects the upper boundary (Max) and lower boundary (Min) as separate waveforms, from the internal memory. The upper boundary is saved to Ref A, the lower boundary is saved to Ref. B.

 Advantage: The template shape and distance (allowance) between the source signal are fully customizable.

Disadvantage: The waveforms (templates) have to be stored internally prior to this selection.

Auto Creates the upper and lower boundary (template) from the source signal, not from an internally stored waveform.

Advantage: No need to store the waveforms prior to this selection.

Disadvantage: The template shape is proportional to the source signal. The distance (allowance) between the source signal and the upper and lower template is the same.

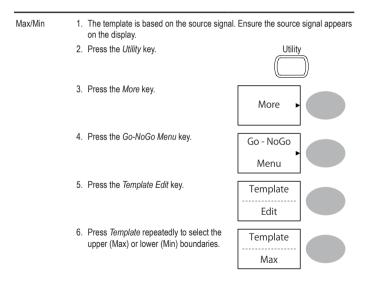

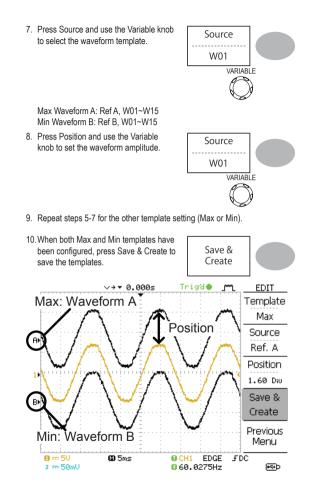

| Auto | <ol> <li>The template is based on the source signa<br/>on the display.</li> </ol>                                                                                                    | I. Ensure the source signal appears |
|------|----------------------------------------------------------------------------------------------------|-------------------------------------|
|      | 2. Press the Utility key.                                                                                                    | Utility                             |
|      | 3. Press the <i>More</i> key.                                                                                                    | More                                |
|      | 4. Press the Go-NoGo Menu key.                                                                                                    | Go - NoGo<br>Menu                   |
|      | 5. Press the Template Edit key.                                                                                                    | Template<br>Edit                    |
|      | <ol> <li>Press <i>Template</i> repeatedly to select the<br/>Auto template.</li> </ol>                                                                                                    | Template<br>                        |
|      | <ol> <li>Press Source and use the Variable knob<br/>to select the template source.<br/>Source CH1, CH2</li> </ol>                                                                                                    | Source<br>CH1<br>VARIABLE           |
|      | <ol> <li>Press <i>Tolerance</i> repeatedly to choose<br/>the tolerance units, % or Div. Use the<br/>Variable knob to set the tolerance. The<br/>tolerance is for both the horizontal and<br/>vertical axis.</li> <li>% 0.4% ~ 40.0%<br/>Div 0.04 Div ~ 4.0 Div</li> </ol> | UARIABLE                            |

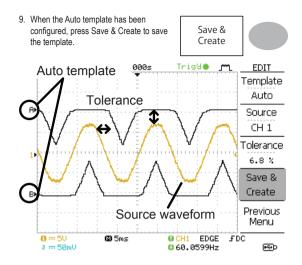

### Run Go-NoGo Tests

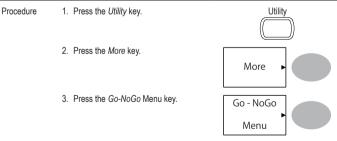

Ensure the source signal and boundary templates appear on the screen.

- Press Go-NoGo. The test starts and stops according to the conditions set on page 62, 63. To stop the test that has already started, press Go-NoGo again.
- The test results appear in the Ratio softkey. The numerator denotes the total number of failed tests. The denominator denotes the total number of tests.

NumeratorNumber of "failed" tests.DenominatorTotal number of tests.

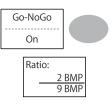

### Data Logging

#### Overview

Background

The Data logging function allows you to log data or a screen image over timed intervals for up to 100 hours to a USB flash drive.

The data or images are stored to a USB flash drive in a directory named LogXXXX. LogXXXX is incremented each time the data logging function is used.

The files saved in the LogXXXX directory are named DSXXXX. CSV, or DSXXXX.BMP for data or image files, respectively. At each timed interval data or an image file is saved and the file number incremented. For example, DS0000 is the first logged data, DS0001 is the second and so on.

### Edit: Source

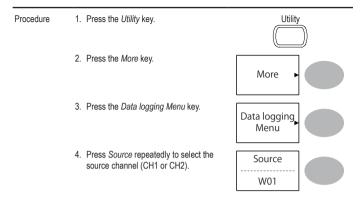

#### **Edit: Setup Parameters**

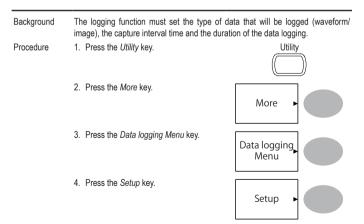

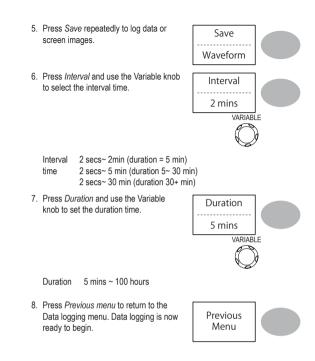

### **Run Data logging**

Background Ensure the data source (page 69) and data logging setup has been set (page 69). Procedure 1. Insert a USB flash drive into the USB

front panel port.

- 2. Press the Utility key.
- 3. Press the More key.
- 4. Press the Data logging Menu key.
- Press Data logging to turn data logging On. Data/image files start logging to the USB flash drive automatically. To stop the Data logging, press the Data logging key again.

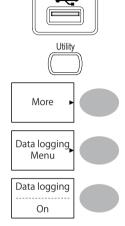

# 6. CONFIGURATION

The Configuration chapter describes how to configure panel settings to make measurements and observations suited to the application needs.

### Acquisition

The acquisition process samples the analog input signals and converts them into digital format for internal processing. You may select the normal, average, or peak detect acquisition mode.

#### Selecting the acquisition mode

| Procedure | 1. Press the Acquire key.                                                                   | Acquire                                                |  |  |
|-----------|---------------------------------------------------------------------------------------------|--------------------------------------------------------|--|--|
|           | 2. Select the acquisition mode<br>between <i>Normal, Average</i> and<br><i>Peak Detect.</i> | Normal<br>Average<br>Peak<br>Detect                    |  |  |
| Range     | Normal                                                                                      | All of the acquired data is used to draw the waveform. |  |  |

|                                                            | Average                                                                                                    | Multiple data is averaged to form a waveform. This mode is useful for drawing a noise-free waveform. To select the number, press <i>Average</i> repeatedly. Average number: 2, 4, 8, 16, 32, 64, 128, 256                             |
|------------------------------------------------------------|----------------------------------------------------------------------------------------------------|----------------------------------------------------------------------------------------------------|
|                                                            | Peak detect                                                                                                    | To activate the Peak detect mode, press<br><i>Peak-Detect</i> . Only the minimum and<br>maximum value pairs for each acquisition<br>interval (bucket) are used.<br>This mode is useful for catching<br>abnormal glitches in a signal. |
| Peak detect<br>effect using the<br>probe comp.<br>waveform | <ol> <li>One of the probe compensation<br/>waveforms can demonstrate the p<br/>detection mode. Connect the prob<br/>the probe compensation output.</li> </ol> |                                                                                                    |
|                                                            | 2. Press the <i>Utility</i> key.                                                                                                    | Utility                                                                                                    |
|                                                            | 3. Press ProbeComp.                                                                                                    | ProbeComp<br>Menu                                                                                                    |
|                                                            | <ol> <li>Press Wave Type and select the<br/>waveform.</li> </ol>                                                                                              | Wave Type                                                                                                    |
|                                                            | <ol> <li>Press the Autoset key. The oscillo<br/>positions the waveform in the cent<br/>the display.</li> </ol>                                                |                                                                                                    |
|                                                            | 6. Press the <i>Acquire</i> key                                                                                                    | Acquire                                                                                                    |

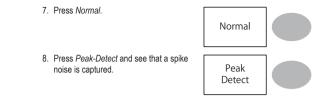

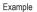

The peak detect mode reveals the occasional glitch.

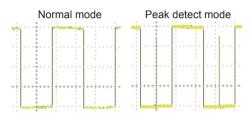

# Real time vs Equivalent time sampling mode

| Background               | The oscilloscope automatically switches between two sampling modes, Real-time and Equivalenttime, according to the number of active channels and sampling rate.                                                                                                    |
|--------------------------|----------------------------------------------------------------------------------------------------|
| Real-time sampling       | One sampled data is used to reconstruct a single waveform. Short-time events<br>might get lost if the sampling rate gets too high. This mode is used when the<br>sampling rate is relatively low (250MSa/s or lower).                                                                      |
| Equivalent-time sampling | Multiple numbers of sampled data are accumulated to reconstruct a single waveform. Restores greater waveform details but takes longer to update the waveform. This mode is used when the sampling rate becomes higher than 250MSa/s. The maximum equivalent-time sampling rate is 25GSa/s. |

# Display

The Display section describes how to configure the display settings: drawing type, waveform accumulation, contrast adjustment, and grid settings.

#### Selecting vector or dot drawing

| Procedure | 1. Press the Display key.                  |                                       | Display         |
|-----------|--------------------------------------------|---------------------------------------|-----------------|
|           | <ol> <li>Press Typ<br/>drawing.</li> </ol> | e repeatedly to select the waveform   | Type<br>Vectors |
| Types     | Dots                                       | Only the sampled dots are displayed.  |                 |
|           | Vectors                                    | The sampled dots are connected by lin | ies.            |

#### Accumulating the waveform

| Background | Accumulation preserves the old waveform drawings and overwrites new<br>waveforms on top of it. It is useful for observing waveform variation. |                  |  |
|------------|----------------------------------------------------------------------------------------------------|------------------|--|
| Procedure  | 1. Press the <i>Display</i> key.                                                                                                    | Display          |  |
|            | 2. Press Accumulate on the waveform accumulation.                                                                                             | Accumulate<br>On |  |
|            | <ol> <li>To clear the accumulation and start it<br/>over (refresh), press <i>Refresh</i>.</li> </ol>                                          | Refresh          |  |

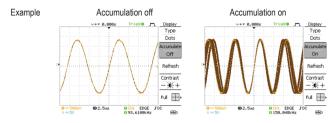

#### Adjusting the display contrast

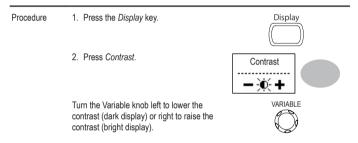

#### Selecting the display grid

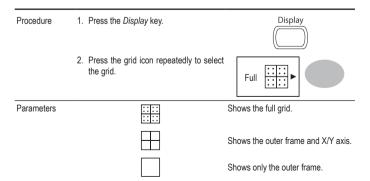

## **Horizontal View**

The Horizontal view section describes how to configure the horizontal scale, position, waveform update mode, window zoom, and X-Y mode.

#### Moving the waveform position horizontally

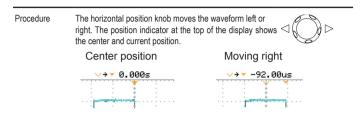

#### Selecting the horizontal scale

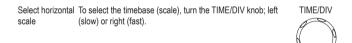

Range 1ns/Div ~ 50s/Div, 1-2.5-5-10 increment

The timebase indicator at the bottom of the display updates the current horizontal scale.

| E       |                |         |
|---------|----------------|---------|
| 1 == 50 |                | 🖾 100us |
| 🖸 🕶 200 | B <sup>w</sup> | ·/      |

# Selecting the waveform update mode

| Background                             | The display update mode is switched automatically or manually according to the<br>horizontal scale.                                                                                                    |                  |  |
|----------------------------------------|----------------------------------------------------------------------------------------------------|------------------|--|
| Main mode                              | Updates the whole displayed waveform at once. The main mode is automatically selected when the horizontal scale (timebase) is fast.<br>Horizontal scale ≤100ms/div<br>Trigger All modes available                                                         |                  |  |
| Roll mode                              | Updates and moves the waveform gradually from the right side of the display<br>to the left. The Roll mode is automatically selected when the horizontal scale<br>(timebase).<br>When in the Roll mode, an indicator appears at the bottom of the display. |                  |  |
|                                        | Main mode                                                                                                    | Roll mode        |  |
|                                        | <b></b><br><b>1</b> 00us                                                                                                    | i<br>I 50ms Roll |  |
|                                        | Timebase ≥50ms/div (≤1.25MS/s)<br>Trigger Auto mode only                                                                                                    |                  |  |
| Selecting the<br>Roll mode<br>manually | 1. Press the Horizontal menu key.                                                                                                    | MENU             |  |
|                                        | 2. Press <i>Roll</i> . The horizontal scale automatically becomes 50ms/div and the waveform starts scrolling from the right side of the display (If the oscilloscope is already in the Roll mode, there will be no change).                               |                  |  |

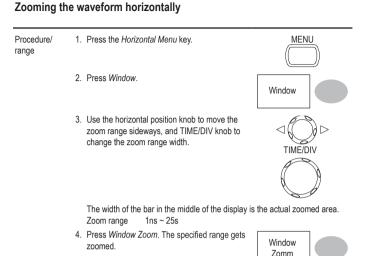

#### Example

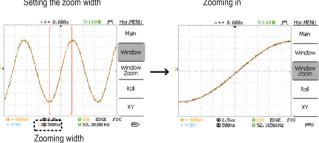

Setting the zoom width

Zooming in

### Viewing waveforms in the X-Y mode

| Background                            | The X-Y mode compares<br>single display. This mode<br>the two waveforms.                       | 0                                                                                  |                                                             |     |
|---------------------------------------|------------------------------------------------------------------------------------------------|------------------------------------------------------------------------------------|-------------------------------------------------------------|-----|
| Procedure                             | <ol> <li>Connect the signals to Channel 1 (X-axis)<br/>and Channel 2 (Y-axis).</li> </ol>      |                                                                                    | СН1<br>()<br>X<br>1MQ // 15pf<br>300V CAT II<br>МАХ. 300Vpk | CH2 |
|                                       | <ol> <li>Make sure both Channactivated.</li> </ol>                                             | 2. Make sure both Channel 1 and 2 are activated.                                   |                                                             | CH2 |
|                                       | 3. Press the Horizontal key.                                                                   |                                                                                    | MEI                                                         | NU  |
|                                       | <ol> <li>Press XY. The display<br/>waveforms in X-Y form<br/>X-axis, Channel 2 as Y</li> </ol> | nat; Channel 1 as                                                                  | XY                                                          |     |
| Adjusting the<br>X-Y mode<br>waveform | Horizontal position<br>Horizontal scale<br>Vertical position<br>Vertical scale                 | CH1 Position knob<br>CH1 Volts/Div knob<br>CH2 Position knob<br>CH2 Volts/Div knob | )                                                           |     |

#### Example

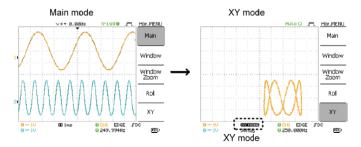

# Vertical View (Channel)

The Vertical view section describes how to set the vertical scale, position, bandwidth limitation, coupling mode, and attenuation.

#### Moving the waveform position vertically

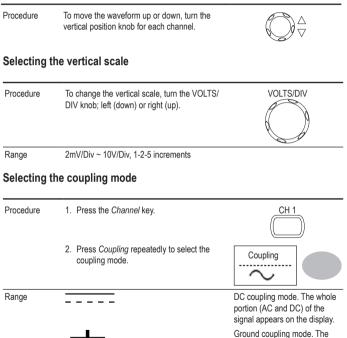

Ground coupling mode. The display shows only the zero voltage level as a horizontal line. This mode is useful for measuring the signal amplitude with respect to the ground level.

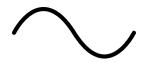

AC coupling mode. Only the AC portion of the signal appears on the display. This mode is useful for observing AC waveforms mixed with DC signal.

#### Inverting the waveform vertically

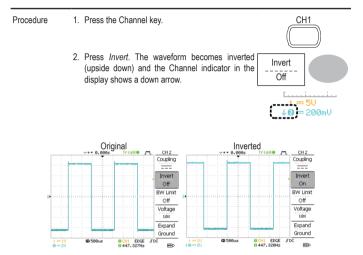

#### Limiting the waveform bandwidth

 Background
 Bandwidth limitation puts the input signal into a 20MHz (-3dB) low-pass filter. This function is useful for cutting off high frequency noise to see the clear waveform shape.

 Procedure
 1. Press the Channel key.
 CH1

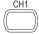

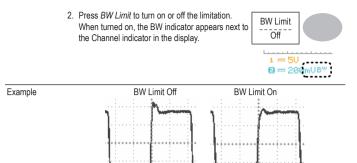

#### Selecting the probe attenuation level

| Background | A signal probe has an attenuation switch to lower the original DUT signal level<br>to the oscilloscope input range, if necessary. The probe attenuation selection<br>adjusts the vertical scale so that the voltage level on the display reflects the rea<br>value, not the attenuated level. |                                |  |
|------------|----------------------------------------------------------------------------------------------------|--------------------------------|--|
| Procedure  | 1. Press the Channel key.                                                                                                    | CH1                            |  |
|            | 2. Press the Probe repeatedly to select the attenuation level.                                                                                                    | Probe<br>                      |  |
|            | <ol> <li>The voltage scale in the channel indicator<br/>changes accordingly. There is no change in the<br/>waveform shape.</li> </ol>                                                                                                    |                                |  |
| Range      | x1, x10, x100                                                                                                    |                                |  |
| Note       | The attenuation factor adds no influence on the re-<br>voltage scale on the display.                                                                                                    | al signal; it only changes the |  |

# Trigger

The Trigger function configures the conditions by which the oscilloscope captures the incoming signals.

# Trigger type

| Edge       | Triggers when the signal crosses an amplitude threshold in either positive or negative slope. |                                                                                          |  |
|------------|-----------------------------------------------------------------------------------------------|------------------------------------------------------------------------------------------|--|
| Video      | Extracts a sync pulse from a video format signal and triggers on a specific line or field.    |                                                                                          |  |
| Pulse      | Triggers when the pulse width of the signal matches the trigger settings.                     |                                                                                          |  |
| Indicators | Edge / Pulse<br>CH1 EDGE FDC<br>G 2.6521ØkHz<br>(CH1, Edge, Rising edge, DC coupling)         | Video<br>CH1 VIDEO P NTSC<br>C420Hz<br>(CH1, Video, Positive polarity, NTSC<br>standard) |  |

### Trigger parameter

| Trigger source | CH1, 2 | Channel 1, 2 input signals                                                                                                    |          |
|----------------|--------|----------------------------------------------------------------------------------------------------|----------|
|                | Line   | AC mains signal                                                                                                    | EXT_TRIG |
|                | Ext    | External trigger input signal                                                                                                    |          |
| Trigger mode   | Auto   | The oscilloscope updates the input signal regardless of the<br>trigger conditions (if there is no trigger event, the oscilloscope<br>generates an internal trigger). Select this mode especially<br>when viewing rolling waveforms at a slow timebase. |          |

|                                  |                    | The Auto trigger status appears in the upper right corner of<br>the display.                                                                                                    |  |
|----------------------------------|--------------------|----------------------------------------------------------------------------------------------------|--|
|                                  |                    | Ruto  Trigger Type Edge                                                                                                    |  |
|                                  | Single             | The oscilloscope acquires the input signals once when a trigger event occurs, then stops acquiring.                                                                                                    |  |
|                                  |                    | Pressing the Single key again will repeat the process. The<br>Single trigger status appears in the upper right corner of the<br>display.<br>(Searching) (Triggered)<br>Trig? Inger Stop Inger                                                                               |  |
|                                  | Normal             | The oscilloscope acquires and updates the input signals only when a trigger event occurs.         The Normal trigger status appears in the upper right corner of the display.         (Searching)       (Triggered)         Trig?       Trigger         Trig?       Trigger |  |
| Video standard                   | NTSC               | National Television System Committee                                                                                                    |  |
| (video trigger)                  | PAL                | Phase Alternative by Line                                                                                                    |  |
|                                  | SECAM              | SEquential Couleur A Mémoire                                                                                                    |  |
| Sync polarity<br>(video trigger) | f[<br>t            | Positive polarity<br>Negative polarity                                                                                                    |  |
| Video line<br>(video trigger)    | Selects the trigge | rigger point in the video signal.                                                                                                    |  |
|                                  | field              | 1 or 2                                                                                                    |  |
|                                  | line               | 1~263 for NTSC, 1~313 for PAL/SECAM                                                                                                    |  |
| Pulse condition                  |                    | dth (20ns $\sim$ 10s) and the triggering condition.                                                                                                    |  |
| (pulse trigger)                  |                    | er than = Equal to<br>ter than ≠ Not equal to                                                                                                    |  |
|                                  | 01101              |                                                                                                    |  |

| Trigger slope    |                    | Triggers on the rising edge.                                     |
|------------------|--------------------|------------------------------------------------------------------|
|                  |                    | Triggers on the falling edge.                                    |
| Trigger coupling | AC<br>DC           | Triggers only on AC component.<br>Triggers on AC + DC component. |
|                  |                    |                                                                  |
| Frequency        | LF                 | Puts a high-pass filter and rejects the frequency below 50kHz.   |
| rejection        | HF                 | Puts a low-pass filter and rejects the frequency above 50kHz.    |
| Noise rejection  | Rejects noise sign | nals.                                                            |
| Trigger level    | LEVEL              | Using the trigger level knob moves the trigger point up or       |
|                  |                    | down.                                                            |

#### Configuring the edge trigger

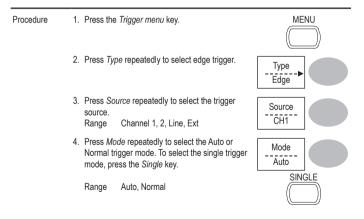

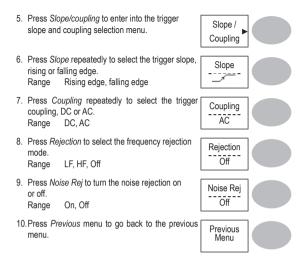

# Configuring the video trigger

| Procedure | 1. Press the                      | e Trigger menu key.                                                                   | MENU             |
|-----------|-----------------------------------|---------------------------------------------------------------------------------------|------------------|
|           |                                   | pe repeatedly to select video trigger. The ger indicator appears at the bottom of the | -Type<br>-Video  |
|           | 3. Press S<br>source d<br>Range   | ource repeatedly to select the trigger<br>nannel.<br>Channel 1, 2,                    | Source<br>CH1    |
|           | 4. Press S<br>standard<br>Range   | <i>tandard</i> repeatedly to select the video<br>NTSC, PAL, SECAM                     | Standard<br>NTSC |
|           | 5. Press Po<br>polarity.<br>Range | <i>larity</i> repeatedly to select the video signal positive, negative                | Polarity         |
|           |                                   | ne repeatedly to select the video field line.<br>/ariable knob to select the field.   | VARIABLE         |
|           | Field                             | NTSC: 1 ~ 262 (Field 2), 1 ~ 263 (Field 1<br>PAL/SECAM: 1 ~ 312 (Field 2), 1 ~ 313 (  |                  |

# Configuring the pulse width trigger

| Procedure | 1. Press the Trigger menu key.                                                                                                    |
|-----------|----------------------------------------------------------------------------------------------------|
|           | <ol> <li>Press Type repeatedly to select pulse width trigger.</li> <li>Type ulse width trigger indicator appears at the bottom of the display.</li> </ol>                                       |
|           | 3. Press Source repeatedly to select the trigger Source.<br>Range Channel 1, 2, Ext                                                                                                    |
|           | 4. Press Mode repeatedly to select the trigger mode,<br>Auto or Normal. To select the Single trigger mode,<br>press the Single key.<br>Range Auto, Normal SINGLE                                |
|           | 5. Press When repeatedly to select the pulse<br>condition. Then use the Variable knob to set the<br>pulse width.          When          20.0ns         VARIABLE         Condition > , < , = , ≠ |
|           | Width 20ns ~ 10s                                                                                                    |
|           | 6. Press Slope/Coupling to set trigger slope and Coupling.                                                                                                    |

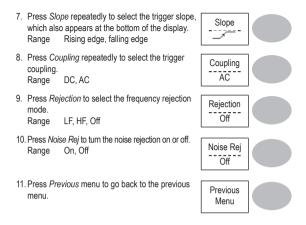

#### Manually triggering the signal

Note This section describes how to manually trigger the input signals when the oscilloscope does not capture them. This section applies to the Normal and Single trigger mode, since in the Auto trigger mode, the oscilloscope keeps updating the input signal regardless of the trigger conditions.

| To acquire the<br>signal regarless<br>of trigger<br>conditions | To acquire the input signal regardless of the trigger<br>condition, press the Force key.<br>The oscilloscope captures the signals once.                                         | FORCE              |
|----------------------------------------------------------------|----------------------------------------------------------------------------------------------------|--------------------|
| In the Single<br>trigger mode                                  | Press the Single key to start waiting for the trigger<br>condition. To break out of the Single mode, press the<br>Run/Stop key. The trigger mode changes to the<br>Normal mode. | SINGLE<br>Run/Stop |

# **Rear Panel USB Port Interface**

The Remote control interface section describes how to set up the USB interface for PC connection. The details of remote control commands are described in the VDO-2000 Series Programming Manual.

| USB connection | PC end<br>VDO-2000 Series end                                                                        | Type A, host<br>Type B, slave |
|----------------|----------------------------------------------------------------------------------------------------|-------------------------------|
|                | Speed                                                                                                | 1.1/2.0 (full speed)          |
| Procedure      | <ol> <li>Connect the USB cable to the USB slave port on<br/>the VDO-2000 Series.</li> </ol>          | ÷4                            |
|                | 2. When the PC asks for the USB driver, select of<br>downloadable from the Conrad website www.conrad | -                             |
|                | 3. On the PC, activate a terminal application such a TTY). To check the COM port No., see the Devic  |                               |

WindowsXP, select Control panel → System → Hardware tab.
4. Configuring the command interface is completed. Refer to the programming manual for the remote commands and other details.

# **System Settings**

The system settings show the oscilloscope's system information and allow changing the language.

### Viewing the system information

| Procedure | 1. Press the Utility key.                                                                                                    | Utility         |
|-----------|----------------------------------------------------------------------------------------------------|-----------------|
|           | 2. Press System Info. The upper half of the display<br>shows the following information.     • Manufacturer     • Model     • Serial number     • Firmware version     • Web address | System<br>Info. |
|           | <ol> <li>Press any other key to go back to the waveform<br/>display mode.</li> </ol>                                                                                                | More ►          |

#### Selecting the language

| Parameter             | Language selection differs which the oscilloscope is sh | 5 5                   |
|-----------------------|---------------------------------------------------------|-----------------------|
|                       | • English                                               | Chinese (traditional) |
|                       | Chinese (simplified)                                    | • Japanese            |
|                       | Korean                                                  | • French              |
|                       | German                                                  | • Russian             |
| Portuguese     Polish |                                                         | • Italian             |
|                       |                                                         | • Spanish             |

| Procedure |
|-----------|
|-----------|

1. Press the Utility key.

2. Press *Language* repeatedly to select the language.

| Uti                 | lity |
|---------------------|------|
| Language<br>English |      |

# 7. SAVE/RECALL

The save function allows saving display images, waveform data, and panel settings into the oscilloscope's internal memory or to the front panel USB port. The recall function allows recalling the default factory settings, waveform data, and panel settings from the oscilloscope's internal memory or from USB.

## **File Structures**

Three types of file are available: display image, waveform file, and panel settings.

#### Display image file format

| Format   | xxxx.bmp (Windows bitmap format)                                                                                      |  |
|----------|----------------------------------------------------------------------------------------------------|--|
| Contents | The current display image in 234 x 320 pixels, color mode. The background color can be inverted (Ink saver function). |  |

#### Waveform file format

| Format           | xxxx.csv (Comma-separated values format which can be opened in spreadsheet applications such as Microsoft Excel) $\label{eq:split}$ |                                                                  |
|------------------|----------------------------------------------------------------------------------------------------|------------------------------------------------------------------|
| Waveform type    | CH1, 2<br>Math                                                                                                    | Input channel signal<br>Math operation result (page 58)          |
| Storage location | Internal<br>memory                                                                                                    | The oscilloscope's internal memory, which can hold 15 waveforms. |

|                         | External USB Flash<br>drive                                                                                                    |                                          | h drive (FAT or FAT32 format) can hold<br>an unlimited number of waveforms.                                                                                                    |
|-------------------------|----------------------------------------------------------------------------------------------------|------------------------------------------|----------------------------------------------------------------------------------------------------|
|                         | Ref A, B                                                                                                    | recall a way<br>waveform i<br>the wavefo | nce waveforms are used as a buffer to<br>veform in the display. You have to save a<br>nto internal memory or to USB, then copy<br>rm into the reference waveform slot (A or B),<br>ecall the reference waveform into the display. |
| Waveform data format    | A One division includes 25 points of horizontal and vertical data. The vertical point starts from the center line. The horizontal point starts from the leftmost waveform. |                                          | Ē / : \ E                                                                                                    |
|                         | The time or amplitude represented<br>by each data point depends on the<br>vertical and horizontal scale.                                                                   |                                          | <br>↓                                                                                                    |
|                         | For example:<br>Vertical scale: 10V/div (<br>Horizontal scale: 100us/                                                                                                    |                                          |                                                                                                    |
| Waveform file           | A waveform file also includes the following information.                                                                                                    |                                          | owing information.                                                                                                    |
| contents: other<br>data | <ul> <li>Memory length</li> </ul>                                                                                                    |                                          | • trigger level                                                                                                    |
| uala                    | <ul> <li>source channel</li> </ul>                                                                                                    |                                          | vertical position                                                                                                    |
|                         | <ul> <li>vertical offset</li> </ul>                                                                                                    |                                          | • time base                                                                                                    |
|                         | <ul> <li>vertical scale</li> </ul>                                                                                                    |                                          | probe attenuation                                                                                                    |
|                         | <ul> <li>coupling mode</li> </ul>                                                                                                    |                                          | horizontal view                                                                                                    |
|                         | • waveform last dot addr                                                                                                    | ess                                      | horizontal scale                                                                                                    |
|                         | <ul> <li>date and time</li> </ul>                                                                                                    |                                          | <ul> <li>sampling period</li> </ul>                                                                                                    |
|                         |                                                                                                    |                                          | sampling mode                                                                                                    |

# Setup file format

| Format   | xxxx.set (proprietary format)<br>A setup file saves or recalls the following settings. |        |                                                                |        |                                                                  |
|----------|----------------------------------------------------------------------------------------|--------|----------------------------------------------------------------|--------|------------------------------------------------------------------|
| Contents | Acquire                                                                                | •      | mode                                                           |        |                                                                  |
|          | Cursor                                                                                 | :      | source channel<br>cursor location                              | •      | cursor on/off                                                    |
|          | Display                                                                                | :      | dots/vectors<br>grid type                                      | •      | accumulation on/off                                              |
|          | Measure                                                                                | •      | item                                                           |        |                                                                  |
|          | Utility                                                                                | •      | hardcopy type<br>language<br>Data Logging settings             | •      | ink saver on/off<br>Go-Nogo settings                             |
|          | Horizontal                                                                             | :      | display mode<br>position                                       | •      | scale                                                            |
|          | Trigger                                                                                |        | trigger type<br>trigger mode<br>video polarity<br>pulse timing |        | source channel<br>video standard<br>video line<br>slope/coupling |
|          | Channel<br>(vertical)                                                                  | •<br>• | vertical scale<br>coupling mode<br>bandwidth limit on/off      | •<br>• | vertical position<br>invert on/off<br>probe attenuation          |
|          | Math                                                                                   |        | operation type<br>vertical position<br>FFT window              | •      | source channel<br>unit/div                                       |

## Using the USB file utilities

| Background                   | When a USB flash drive is inserted into the oscilloscope, file utilities (file deletion, folder creation and file/folder renaming) are available from the front panel.                                                 |                                                                 |  |
|------------------------------|----------------------------------------------------------------------------------------------------|-----------------------------------------------------------------|--|
| Procedure                    | <ol> <li>Insert a USB flash drive into the front panel<br/>USB port.</li> </ol>                                                                                                    |                                                                 |  |
|                              | <ol> <li>Press the Save/Recall key. Select any<br/>save or recall function. For example USB<br/>Destination in the Save image function.</li> </ol>                                                                     | Save/Recall<br>(Example)<br>Save<br>Image<br>Destination<br>USB |  |
|                              | 3. Press <i>File Utilities</i> . The display shows the USB flash drive contents.                                                                                                    | File<br>Utilities                                               |  |
|                              | <ol> <li>Use the Variable knob to move the cursor.<br/>Press Select to go into the folder or go back<br/>to the previous directory level.</li> </ol>                                                                   | VARIABLE<br>Select                                              |  |
| USB flash drive<br>indicator | When a USB flash drive is inserted into the oscilloscope, an indicator appears at<br>the right bottom corner of the display. (The USB flash drive shouldn't be removed<br>when a file is saved or retrieved from USB). |                                                                 |  |

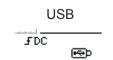

| Creating a<br>new folder /<br>renaming a file | Move the cursor to the file or folder location<br>and press <i>New Folder</i> or <i>Rename</i> . The file/<br>folder name and the character map will<br>appear on the display.                    | The file/ New Folder |
|-----------------------------------------------|----------------------------------------------------------------------------------------------------|----------------------|
| or folder                                     |                                                                                                    | Rename               |
|                                               | <ol> <li>Use the Variable knob to move the<br/>to the characters. Press Enter Char<br/>add a character or Back Space to d<br/>character.</li> </ol>                                               | racter to            |
|                                               |                                                                                                    | Enter<br>Character   |
|                                               |                                                                                                    | Back<br>Space        |
| _                                             | . When editing is completed, press S new/renamed file or folder will be sa                                                                                                    |                      |
| Deleting a folder<br>or file                  | . Move the cursor to the folder or file<br>and press <i>Delete</i> . The message " <i>P</i><br><i>again to confirm this process</i> " appe<br>the bottom of the display.                          | ress F4 Delete       |
|                                               | <ol> <li>If the file/folder still needs to be deliptered by the file/folder still needs to be deliptered by the file/folder again to complete the To cancel the deletion, press any of</li> </ol> | deletion. Delete     |

# Quick Save (HardCopy)

| Background      | The Hardcopy key works as a shortcut to save display images, Hardcopy waveform data, and panel settings onto a USB flash drive card. |                                                                                                    |                               |
|-----------------|----------------------------------------------------------------------------------------------------|----------------------------------------------------------------------------------------------------|-------------------------------|
|                 | The Hardcopy key can be configured into two types of operations: save image an<br>save all (image, waveform, setup).                 |                                                                                                    |                               |
|                 | Using the Save/Recall options. For details, se                                                                                       | key can also save files with<br>e page 103.                                                                                        | more Save/Recall              |
| Functionalities | Save image<br>(*.bmp)                                                                                                    | Saves the current display                                                                                                    | image into a USB flash drive. |
| _               | Save all                                                                                                    | Saves the following items <ul> <li>Current display image</li> <li>Current system setting</li> <li>Current waveform data</li> </ul> | (*.bmp)<br>js (*.set)         |
| Procedure       | 1. Insert a USB flash<br>USB port.                                                                                                   | drive into the front panel                                                                                                    |                               |
|                 | 2. Press the Utility key                                                                                                    | ļ.                                                                                                    | Utility                       |
|                 | 3. Press Hardcopy Me                                                                                                    | enu.                                                                                                    | Hardcopy<br>Menu              |
|                 | 4. Press Function re<br>Image or Save All.                                                                                           | peatedly to select Save                                                                                                    | Function<br>Save All          |

- 5. To invert the color in the display image, press *Ink Saver*. This turns *Ink Saver* on or off.
- Press the *Hardcopy* key. The file or folder will be saved to the root directory of the USB flash drive.

| Ink Saver<br>Off |      |
|------------------|------|
| Hard             | сору |

# Save

This section describes how to save data using the Save/Recall menu.

### File type/source/destination

| Item                        | Source                                                                                                    | Destination                                                                                                  |
|-----------------------------|----------------------------------------------------------------------------------------------------|----------------------------------------------------------------------------------------------------|
| Panel setup<br>(xxxx.set)   | Panel settings                                                                                                    | <ul> <li>Internal memory: S1 ~ S15</li> <li>External memory: USB</li> </ul>                                  |
| Waveform data<br>(xxxx.csv) | <ul> <li>Channel 1, 2</li> <li>Math operation result</li> <li>Reference waveform A, B</li> </ul>                  | <ul> <li>Internal memory: W1 ~ W15</li> <li>Reference waveform A, B</li> <li>External memory: USB</li> </ul> |
| Display image<br>(xxxx.bmp) | Display image                                                                                                    | External memory: USB                                                                                         |
| Save All                    | <ul> <li>Display image (xxxx.bmp)</li> <li>Waveform data (xxxx.csv)</li> <li>Panel settings (xxxx.set)</li> </ul> | External memory: USB                                                                                         |

#### Saving the panel settings

| Procedure | <ol> <li>(For saving to USB flash drive) Insert<br/>the USB flash drive into the front panel<br/>USB port.</li> </ol> |  |
|-----------|----------------------------------------------------------------------------------------------------|--|
|-----------|----------------------------------------------------------------------------------------------------|--|

- 2. Press the Save/Recall key twice to access the Save menu.
- 3. Press Save Setup.
- Press Destination repeatedly to select the saved location. Use the Variable knob to change the internal memory location (S1 ~ S15).

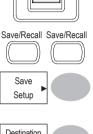

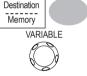

Memory Internal memory, S1 ~ S15

- USB USB, no practical limitation for the amount of file. When saved, the setup file will be placed in the root directory.
- Press Save to confirm saving. When completed, a message appears at the bottom of the display.

Save

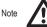

The file will not be saved if the power is turned off or the USB flash drive is removed before completion.

| File utilities | To edit the USB drive contents (create/<br>delete/ rename files and folders), press<br>File Utilities. For details, see page 99.                     | File<br>Utilities                 |
|----------------|----------------------------------------------------------------------------------------------------|-----------------------------------|
| Saving the     | e waveform                                                                                                    |                                   |
| Procedure      | <ol> <li>(For saving to USB flash drive) Insert<br/>the USB flash drive into the front panel<br/>USB port.</li> </ol>                                |                                   |
|                | 2. Press the Save/Recall key twice to access the Save menu.                                                                                          | Save/Recall Save/Recall           |
|                | 3. Press Save Waveform.                                                                                                    | Save<br>Waveform                  |
|                | <ol> <li>Press Source. Use the Variable knob to<br/>select the source signal.</li> </ol>                                                             | Source<br>VARIABLE                |
|                | CH1 ~ CH2 Channel 1 ~ 2 signa<br>Math Math operation resu<br>RefA, B Internally stored refe                                                          |                                   |
|                | <ol> <li>Press <i>Destination</i> repeatedly to select<br/>the file destination. Use the Variable<br/>knob to select the memory location.</li> </ol> | Destination<br>Memory<br>VARIABLE |

|                | Memory                                                                             | Internal memory, W1 ~ V                                         | W15                                               |
|----------------|------------------------------------------------------------------------------------|-----------------------------------------------------------------|---------------------------------------------------|
|                | USB                                                                                | Save to the USB flash di<br>4k waveform memory lei              |                                                   |
|                | Ref                                                                                | Internal reference wavef                                        | form, A/B                                         |
|                | <ol> <li>Press Save to concompleted, a mest bottom of the displacement.</li> </ol> | sage appears at the                                             | Save                                              |
|                |                                                                                    | he file will not be saved if th<br>ash drive is removed from th | he power is turned off or the USB<br>he USB port. |
| File utilities | To edit the USB dri<br>delete/ rename files a<br>Utilities. For details, s         | nd folders), press File                                         | File<br>Utilities                                 |

# Saving the display image

| Background | Saving the display image can be used as a s a reference waveform.                                                            | creen capture or it can be used as |
|------------|----------------------------------------------------------------------------------------------------|------------------------------------|
| Procedure  | <ol> <li>Insert the USB flash drive into the front<br/>panel USB port. (Image files can only be<br/>saved to USB)</li> </ol> | •                                  |
|            | 2. Press the Save/Recall key twice to access the Save menu.                                                                  | Save/Recall                        |
|            | 3. Press Save Image.                                                                                                    | Save Image                         |

4. Press *Ink Saver* repeatedly to invert the background color (on) or not (off).

Note: Destination is set as USB. This cannot be changed.

 Press Save to confirm saving. When completed, a message appears at the bottom of the display.

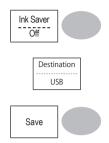

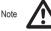

The file will not be saved if the power is turned off or the USB flash drive is removed before completion.

 
 File utilities
 To edit the USB drive contents (create/ delete/ rename files and folders), press File Utilities. For details, see page 99.
 File Utilities

| Procedure |                                                             | USB flash drive) Insert<br>drive into the front<br>t.          | •                                                                           |
|-----------|-------------------------------------------------------------|----------------------------------------------------------------|-----------------------------------------------------------------------------|
|           | 2. Press the Sa<br>access the Sav                           | ve/Recall key twice to<br>ve menu.                             | Save/Recall                                                                 |
|           | 3. Press Save All. The following information will be saved. |                                                                |                                                                             |
|           | Setup file<br>(Axxxx.set)                                   |                                                                | saved: the current panel setting and settings (one of S1 ~ S15).            |
|           | Display image<br>(Axxxx.bmp)                                | The current display imag                                       | je in bitmap format.                                                        |
|           | Waveform data<br>(Axxxx.csv)                                |                                                                | data are saved: the currently active<br>st internally saved data (one of W1 |
|           |                                                             | er repeatedly to invert<br>d color (on) or not (off)<br>image. | Ink Saver<br>Off                                                            |
|           | 5. Press Destinat                                           | ion.                                                           | USB                                                                         |
|           | USB                                                         | Save to the USB flash length.                                  | drive with a 4k waveform memory                                             |

# Saving all (panel settings, display image, waveform)

 Press Save to confirm saving. When completed, a message appears at the bottom of the display.

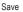

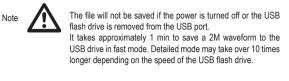

 Together with the current setup/waveform/ image, the last saved waveform file (one from W1 ~ W15) and setup file (one from S1 ~ S15) are also included in the folder.

| To edit the USB drive contents (create/<br>delete/ rename files and folders), press | File<br>Utilities |  |
|-------------------------------------------------------------------------------------|-------------------|--|
| File Utilities. For details, see page 99.                                           | Utilities         |  |

# Recall

# File type/source/destination

| Item                          | Source                                                                                  | Destination             |
|-------------------------------|-----------------------------------------------------------------------------------------|-------------------------|
| Default panel<br>setup        | Factory installed setting                                                               | Current front panel     |
| Reference<br>waveform         | Internal memory: A, B                                                                   | Current front panel     |
| Panel setup<br>(DSxxxx.set)   | <ul> <li>Internal memory: S1 ~ S15</li> <li>External memory: USB flash drive</li> </ul> | Current front panel     |
| Waveform data<br>(DSxxxx.csv) | <ul> <li>Internal memory: W1 ~ W15</li> <li>External memory: USB flash drive</li> </ul> | Reference waveform A, B |

| Procedure        | 1. Press the Save/Recall key.                                                   | Save/Recall                          |
|------------------|---------------------------------------------------------------------------------|--------------------------------------|
|                  | 2. Press <i>Default Setup</i> . The factory installed setting will be recalled. | Default<br>Setup                     |
| Setting contents | The following is the default panel setti                                        | ng contents.                         |
| Acquisition      | Mode: Normal                                                                    |                                      |
| Channel          | Coupling: DC                                                                    | Invert: Off<br>Probe attenuation: x1 |
|                  | BW limit: Off                                                                   |                                      |
| Cursor           | Source: CH1                                                                     | Horizontal: None                     |
|                  | Vertical: None                                                                  |                                      |
| Display          | Type: Vectors                                                                   | Accumulate: Off                      |
|                  | Graticule                                                                       |                                      |
| Horizontal       | Scale: 2.5us/Div                                                                | Mode: Main Timebase                  |
| Math             | Type: + (Add)                                                                   | Channel: CH1+CH2                     |
|                  | Position: 0.00 Div                                                              | Unit/Div: 2V                         |
| Measure          | Item: Vpp, Vavg, Frequency, Duty cyc                                            | le, Rise Time                        |
| Trigger          | Type: Edge                                                                      | Source: Channel1                     |
|                  | Mode: Auto                                                                      | Slope:                               |
|                  | Coupling: DC                                                                    | Rejection: Off                       |
|                  | Noise Rejection: Off                                                            |                                      |
| Utility          | Savelmage, InkSaver Off                                                         |                                      |
|                  |                                                                                 |                                      |

### Recalling the default panel settings

#### Procedure The reference waveform must be stored in advance. See page 105 for details. 1. Press the Save/Recall key. Save/Recall 2. Press Display Refs. The reference Display waveform display menu appears. Refs 3. Select the reference waveform. Ref A or Ref B, and press it. The Ref A Off waveform appears on the display and the period and amplitude of the waveform appears in the menu Ref.A On 1V 2.5ms 4 To clear the waveform from the display, press Ref A / B again. Ref A Off

### Recalling a reference waveform to the display

#### **Recalling panel settings**

Procedure 1. (For recalling to USB) Insert the USB flash drive into the front panel USB port.

2. Press the Save/Recall key.

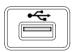

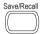

Press Recall Setup.
 Recall Setup
 Press Source repeatedly to select the file source, internal or external memory. Use the Variable knob to change the memory.
 VARIABLE

Memory Internal memory, S1 ~ S15 USB USB flash drive, DSXXXX.SET. The setup file(s) must be placed in the root directory to be recognized.

 Press Recall to confirm recalling. When completed, a message appears at the bottom of the display.

The file will not be recalled if the power is turned off or the USB flash drive is removed before completion.

Recall

File utilities To edit the USB drive contents (create/ delete/ rename files and folders), press *File Utilities.* For details, see page 99.

File Utilities

#### **Recalling a waveform**

Note

Procedure 1. (For recalling to USB) Insert the USB flash drive into the front panel USB port.

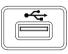

2. Press the Save/Recall key.

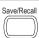

- Press Recall Waveform. The display shows the available source and destination options.
- Press Source repeatedly toselect the file source, internal memory or USB. Use the Variable knob to change the memory location (W1 ~W15)/DSXXXX.CSV.

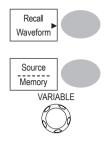

Memory

Internal memory, W1 ~ W15

USB

USB flash drive, DSXXXX.CSV. The waveform file(s) must be placed in the root directory to be loaded.

 Press Destination. Use the Variable knob to select the memory location.

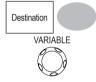

Ref A, B

Internally stored reference waveforms A, B

 Press *Recall* to confirm recalling. When completed, a message appears at the bottom of the display.

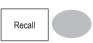

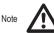

The file will not be recalled if the power is turned off or the USB flash drive is removed before completion.

| File utilities | To edit the USB drive contents<br>(create/ delete/ rename files and<br>folders), press <i>File Utilities</i> . For<br>details, see page 99. | File<br>Utilities |
|----------------|----------------------------------------------------------------------------------------------------|-------------------|
|----------------|----------------------------------------------------------------------------------------------------|-------------------|

# 8. MAINTENANCE

Two types of maintenance operations are available: calibrating the vertical resolution, and compensating the probe. Run these operations when using the oscilloscope in a new environment.

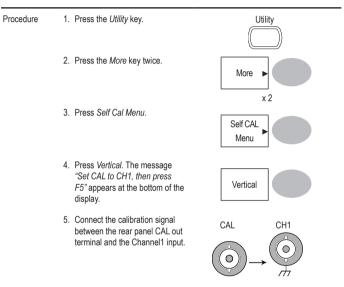

### Vertical Resolution Calibration

6. Press F5. The calibration automatically starts.

- 7. The Channel1 calibration will complete in less than 5 minutes.
- When finished, connect the calibration signal to the Channel 2 input and repeat the procedure.

| Ch1 calibration 1/3 |
|---------------------|
| •••••••00000        |
|                     |
| Done!!              |
| •••••               |
|                     |

9. When the calibration is complete the display will go back to the previous state.

### **Probe Compensation**

Procedure 1. Connect the probe between the Channel1 input and the probe compensation output (2Vp-p, 1kHz square wave) on the front panel. Set the probe voltage attenuation to x10.

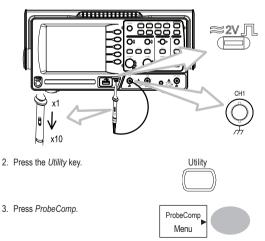

- 4. Press *Wavetype* repeatedly to select the standard square wave.
- Wave Type
- Press the Autoset key. The compensation signal will appear in the display.
- 6. Press the *Display* key, then *Type* to select the vector waveform.

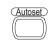

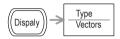

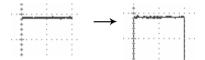

7. Turn the adjustment point on the probe until the signal edge becomes sharp.

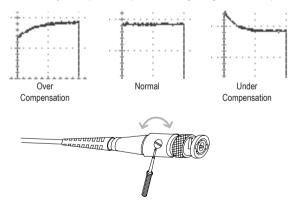

# 9. FAQ

- · The input signal does not appear in the display.
- · I want to remove some contents from the display.
- The waveform does not update (frozen).
- · The probe waveform is distorted.
- · Autoset does not catch the signal well.
- Autoset function cannot catch signals under 30mV or 30Hz. Please use the manual operation. See page 46 for details.
- · I want to clean up the cluttered panel settings.
- The accuracy does not match the specifications.

### The input signal does not appear in the display.

Make sure you have activated the channel by pressing the CH key (page 45).

#### I want to remove some contents from the display.

To clear the math result, press the Math key again (page58).

To clear the cursor, press the Cursor key again (page 55).

To clear the Help contents, press the Help key again (page 44).

#### The waveform does not update (frozen).

Press the Run/Stop key to unfreeze the waveform. See page 47 for details. For trigger setting details, see page 84.

If this does not help, press the CH key. If the signal still does not appear, press the Autoset key.

#### The probe waveform is distorted.

You might need to compensate the probe. For details, see page 117. Note that the frequency accuracy and duty factor are not specified for probe compensation waveforms and therefore it should not be used for other reference purposes.

#### Autoset does not catch the signal well.

Autoset function cannot catch signals under 30mV or 30Hz. Please use the manual operation. See page 46 for details.

#### I want to clean up the cluttered panel settings.

Recall the default settings by pressing the Save/Recall key $\rightarrow$ Default Setting. For default setting contents, see page 43.

#### The saved display image is too dark on the background.

Use the Inksaver function which reverses the background color. For details, see page 106.

#### The accuracy does not match the specifications.

Make sure the device is powered on for at least 30 minutes, within +20°C~+30°C. This is necessary to stabilize the unit to match the specification.

# **10. APPENDIX**

### **Fuse Replacement**

Procedure 1. Remove the power cord and remove the fuse socket using a minus driver.

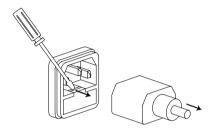

2. Replace the fuse in the holder.

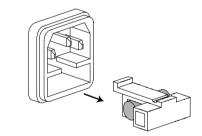

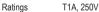

### **VDO-2000 Series Specifications**

The specifications apply when the oscilloscope is powered on for at least 30 minutes under +20°C~+30°C.

| VDO-2052 | Bandwidth (-3dB)    | DC coupling: DC ~ 50MHz       |
|----------|---------------------|-------------------------------|
|          |                     | AC coupling: 10Hz ~ 50MHz     |
|          | Bandwidth Limit     | 20MHz (-3dB)                  |
|          | Trigger Sensitivity | 0.5div or 5mV (DC ~ 25MHz)    |
|          |                     | 1.5div or 15mV (25MHz~50MHz)  |
|          | External Trigger    | ~ 50mV (DC~25MHz)             |
|          | Sensitivity         | ~ 100mV (25MHz~50MHz)         |
|          | Rise Time           | < 14ns approx.                |
| VDO-2072 | Bandwidth (-3dB)    | DC coupling: DC ~ 70MHz       |
|          |                     | AC coupling: 10Hz ~ 70MHz     |
|          | Bandwidth Limit     | 20MHz (-3dB)                  |
|          | Trigger Sensitivity | 0.5div or 5mV (DC ~ 25MHz)    |
|          |                     | 1.5div or 15mV (25MHz~70MHz)  |
|          | External Trigger    | ~ 50mV (DC~25MHz)             |
|          | Sensitivity         | ~ 100mV (25MHz~70MHz)         |
|          | Rise Time           | < 5.8ns approx.               |
| VDO-2102 | Bandwidth (-3dB)    | DC coupling: DC ~ 100MHz      |
|          |                     | AC coupling: 10Hz ~ 100MHz    |
|          | Bandwidth Limit     | 20MHz (-3dB)                  |
|          | Trigger Sensitivity | 0.5div or 5mV (DC ~ 25MHz)    |
|          |                     | 1.5div or 15mV (25MHz~100MHz) |
|          | External Trigger    | ~ 50mV (DC~25MHz)             |
|          | Sensitivity         | ~ 100mV (25MHz~100MHz)        |
|          | Rise Time           | < 3.5ns approx.               |
|          |                     |                               |

### Model-specific specifications

# Common specifications

| Vertical         | Sensitivity         | 2mV/div~10V/Div (1-2-5 increments)    |
|------------------|---------------------|---------------------------------------|
|                  | Accuracy            | ± (3% x  Readout +0.1div + 1mV)       |
|                  | Bandwidth           | See model-specific specifications     |
|                  | Rise Time           | See model-specific specifications     |
|                  | Input Coupling      | AC, DC, Ground                        |
|                  | Input Impedance     | 1MΩ±2%, ~15pF                         |
|                  | Polarity            | Normal, Invert                        |
|                  | Maximum Input       | 300V (DC+AC peak), CAT II             |
|                  | Math Operation      | +, –, FFT                             |
|                  | Offset Range        | 2mV/div~50mV/div: ±0.4V               |
|                  |                     | 100mV/div~500mV/div: ±4V              |
|                  |                     | 1V/div~5V/div: ±40V                   |
|                  |                     | 10V/div : ±300V                       |
| Trigger          | Sources             | CH1, CH2, Line, EXT                   |
|                  | Modes               | Auto, Normal, Single, TV, Edge, Pulse |
|                  | Coupling            | AC, DC, LF rej, HF rej, Noise rej     |
|                  | Sensitivity         | See model-specific specifications     |
| External trigger | Range               | DC: ±15V, AC: ±2V                     |
|                  | Sensitivity         | See model-specific specifications     |
|                  | Input Impedance     | 1MΩ±2%, ~15pF                         |
|                  | Maximum Input       | 300V (DC+AC peak), CATII              |
| Horizontal       | Range               | 1ns/div~50s/div, 1-2.5-5 increment    |
|                  |                     | Roll: 250ms/div – 10s/div             |
|                  | Modes               | Main, Window, Window Zoom, Roll, X-Y  |
|                  | Accuracy            | ±0.01%                                |
|                  | Pre-Trigger         | 10 div maximum                        |
|                  | Post-Trigger        | 1000 div                              |
| X-Y Mode         | X-Axis Input        | Channel 1                             |
|                  | Y-Axis Input        | Channel 2                             |
|                  | Phase Shift         | ±3° at 100kHz                         |
| Signal           | Real-Time           | 250M Sa/s maximum                     |
| Acquisition      | Equivalent          | 25G Sa/s maximum                      |
|                  | Vertical Resolution | 8 bits                                |
|                  | Record Length       | 4k points maximum                     |
|                  | Acquisition         | Normal, Peak Detect, Average          |
|                  | Peak Detection      | 10ns (500ns/div ~ 50s/div)            |
|                  | Average             | 2, 4, 8, 16, 32, 64, 128, 256         |
|                  |                     |                                       |

| Cursors and<br>Measurement      | Voltage                        | Vpp, Vamp, Vavg, Vrms, Vhi, Vlo, Vmax,<br>Vmin, Rise Preshoot/ Overshoot, Fall<br>Preshoot/ Overshoot          |
|---------------------------------|--------------------------------|----------------------------------------------------------------------------------------------------|
|                                 | Time                           | Freq, Period, Rise Time, Fall Time, +<br>Width, – Width, Duty Cycle                                            |
|                                 | Cursors                        | Voltage difference ( $\Delta$ V) and Time difference ( $\Delta$ T) between cursors                             |
|                                 | Auto Counter                   | Resolution: 6 digits, Accuracy: ±2%<br>Signal source: All available trigger source<br>except the Video trigger |
| Control Panel<br>Function       | Autoset                        | Automatically adjust Vertical Volt/div,<br>Horizontal Time/div, and Trigger level                              |
|                                 | Save/Recall                    | Up to 15 sets of measurement<br>conditions and waveforms                                                       |
| Display                         | LCD                            | 5.6 inch, TFT, brightness adjustable                                                                           |
|                                 | Resolution (dots)              | 234 (Vertical) x 320 (Horizontal)                                                                              |
|                                 | Graticule                      | 8 x 10 divisions                                                                                               |
|                                 | Display Contrast               | Adjustable                                                                                                    |
| Interface                       | USB Slave Connector            | USB1.1 & 2.0 full speed compatible (printers and<br>flash disk not supported)                                  |
|                                 | USB Host connector             | Image (BMP) and waveform data (CSV)                                                                            |
| Probe<br>Compensation<br>Signal | Frequency range                | 1kHz ~ 100kHz adjustable, 1kHz step                                                                            |
|                                 | Duty cycle                     | 5% ~ 95% adjustable, 5% step                                                                                   |
|                                 | Amplitude                      | 2Vpp±3%                                                                                                    |
| Power Source                    | Line Voltage                   | 100V~240V AC, 47Hz~63Hz                                                                                        |
|                                 | Power Consumption              | 18W, 40VA maximum                                                                                              |
|                                 | Fuse Rating                    | 1A slow, 250V                                                                                                  |
| Operation                       | Ambient temperature 0 ~ 50°C   |                                                                                                    |
| Environment                     | Relative humidity ≤ 80% @35°C  |                                                                                                    |
| Storage                         | Ambient temperature –20 ~ 70°C |                                                                                                    |
| Environment                     | Relative humidity ≤ 80% @70°C  |                                                                                                    |
| Dimensions                      | 310(W) x 142(H) x 140(D) mm    |                                                                                                    |
| Weight                          | Approx. 2.5kg                  |                                                                                                    |
|                                 |                                |                                                                                                    |

# **Probe Specifications**

### VDO-2052 Probe

| Applicable model & probe |                       | VDO-2052, GTP-050A-4                        |
|--------------------------|-----------------------|---------------------------------------------|
|                          |                       |                                             |
| Position x 10            | Attenuation Ratio     | 10:1                                        |
|                          | Bandwidth             | DC ~ 50MHz                                  |
|                          | Input Resistance      | $10M\Omega$ when used with $1M\Omega$ input |
|                          | Input Capacitance     | 17pF approx.                                |
|                          | Maximum Input Voltage | 500V CAT I, 300V CAT II                     |
|                          |                       | (DC+ peak AC)                               |
|                          |                       | Derating with frequency                     |
| Position x 1             | Attenuation Ratio     | 1:1                                         |
|                          | Bandwidth             | DC ~ 6MHz                                   |
|                          | Input Resistance      | $1M\Omega$ when used with $1M\Omega$ input  |
|                          | Input Capacitance     | 47pF approx.                                |
|                          | Maximum Input Voltage | 300V CAT I, 150V CAT II                     |
|                          | 1 0                   | (DC+ Peak AC)                               |
|                          |                       | Derating with frequency                     |
| Operating Cond.          | Temperature           | –10°C ~ 55°C                                |
|                          | Relative Humidity     | ≤85% @35°C                                  |
| Safety Standard          | EN6010-1 CAT II       | × ×                                         |
|                          |                       |                                             |

#### VDO-2072 Probe

| Applicable model & probe |                       | VDO-2072, GTP-070A-4                        |
|--------------------------|-----------------------|---------------------------------------------|
| Position x 10            | Attenuation Ratio     | 10:1                                        |
|                          | Bandwidth             | DC ~ 70MHz                                  |
|                          | Input Resistance      | $10M\Omega$ when used with $1M\Omega$ input |
|                          | Input Capacitance     | 28~32pF approx.                             |
|                          | Maximum Input Voltage | <300V Pk                                    |
| Position x 1             | Attenuation Ratio     | 1:1                                         |
|                          | Bandwidth             | DC ~ 6MHz                                   |
|                          | Input Resistance      | $1M\Omega$ when used with $1M\Omega$ input  |
|                          | Input Capacitance     | 120~220pF approx.                           |
|                          | Maximum Input Voltage | <200V Pk                                    |
| Operating Cond.          | Temperature           | –10°C ~ 55°C                                |
|                          | Relative Humidity     | ≤85% @35°C                                  |
| Safety Standard          | EN 61010-1 CAT II     |                                             |

### VDO-2102 Probe

| Applicable model & probe |                       | VDO-2102, GTP-100A-4                        |
|--------------------------|-----------------------|---------------------------------------------|
| Position x 10            | Attenuation Ratio     | 10:1                                        |
|                          | Bandwidth             | DC ~ 100MHz                                 |
|                          | Input Resistance      | $10M\Omega$ when used with $1M\Omega$ input |
|                          | Input Capacitance     | 17pF approx.                                |
|                          | Maximum Input Voltage | 500V CAT I, 300V CAT II                     |
|                          |                       | (DC+ peak AC)                               |
|                          |                       | Derating with frequency                     |
| Position x 1             | Attenuation Ratio     | 1:1                                         |
|                          | Bandwidth             | DC ~ 6MHz                                   |
|                          | Input Resistance      | $1M\Omega$ when used with $1M\Omega$ input  |
|                          | Input Capacitance     | 47pF approx.                                |
|                          | Maximum Input Voltage | 500V CAT I, 300V CAT II                     |
|                          |                       | (DC+ peak AC)                               |
|                          |                       | Derating with frequency                     |
| Operating Cond.          | Temperature           | –10°C ~ 55°C                                |
|                          | Relative Humidity     | ≤85% @35°C                                  |
| Safety Standard          | EN6010-1 CAT II       |                                             |

#### Dimensions

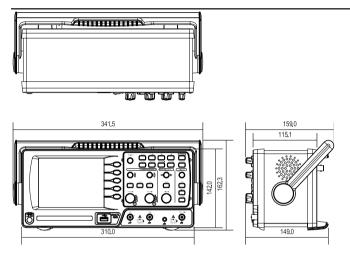

# 11. DISPOSAL

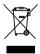

In order to preserve, protect and improve the quality of environment, protect human health and utilise natural resources prudently and rationally, the user should return unserviceable product to relevant facilities in accordance with statutory regulations. The crossed-out wheeled bin indicates the product needs to be disposed separately and

The crossed-out wheeled bin indicates the product needs to be disposed separately and not as municipal waste.

### D Impressum

Diese Bedienungsanleitung ist eine Publikation von Voltcraft®, Lindenweg 15, D-92242 Hirschau,

Tel.-Nr. 0180/586 582 7 (www.voltcraft.de).

Alle Rechte einschließlich Übersetzung vorbehalten. Reproduktionen jeder Art, z. B. Fotokopie, Mikroverfilmung, oder die Erfassung in elektronischen Datenverarbeitungsanlagen, bedürfen der schriftlichen Genehmigung des Herausgebers.

Nachdruck, auch auszugsweise, verboten.

Diese Bedienungsanleitung entspricht dem technischen Stand bei Drucklegung. Änderung in Technik und Ausstattung vorbehalten.

© Copyright 2011 by Voltcraft®.

#### **GB** Legal notice

These operating instructions are a publication by Voltcraft®, Lindenweg 15, D-92242 Hirschau/Germany, Phone +49 180/586 582 7 (www.voltcraft.de).

All rights including translation reserved. Reproduction by any method, e.g. photocopy, microfilming, or the capture in electronic data processing systems require the prior written approval by the editor. Reprinting, also in part, is prohibited.

These operating instructions represent the technical status at the time of printing. Changes in technology and equipment reserved.

© Copyright 2011 by Voltcraft®.

#### F Information légales

Ce mode d'emploi est une publication de la société Voltcraft®, Lindenweg 15, D-92242 Hirschau/Allemagne,

Tél. +49 180/586 582 7 (www.voltcraft.de).

Tous droits réservés, y compris de traduction. Toute reproduction, quelle qu'elle soit (p. ex. photocopie, microfilm, saisie dans des installations de traitement de données) nécessite une autorisation écrite de l'éditeur. Il est interdit de le réimprimer, même par extraits. Ce mode d'emploi correspond au niveau technique du moment de la mise sous presse. Sous réserve de modifications techniques et de l'équipement.

#### © Copyright 2011 par Voltcraft®.

### NL Colofon

Deze gebruiksaanwijzing is een publicatie van de firma Voltcraft®, Lindenweg 15, D-92242 Hirschau/Duitsland, Tel. +49 180/586 582 7 (www.voltcraft.de).

Alle rechten, vertaling inbegrepen, voorbehouden. Reproducties van welke aard dan ook, bijvoorbeeld fotokopie, microverfilming of de registratie in elektronische gegevensverwerkingsapparatuur, vereisen de schriftelijke toestemming van de uitgever. Nadruk, ook van uitrikesle, verboden.

Deze gebruiksaanwijzing voldoet aan de technische stand bij het in druk bezorgen. Wijziging van techniek en uitrusting voorbehouden.

© Copyright 2011 by Voltcraft®.

V3\_0811\_02-SB